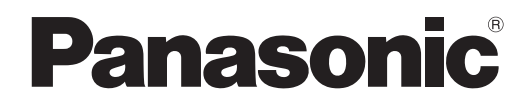

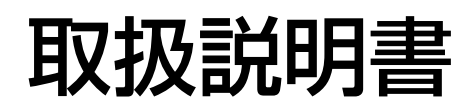

液晶プロジェクター 業務用

# **品番 PT-LB51NT**

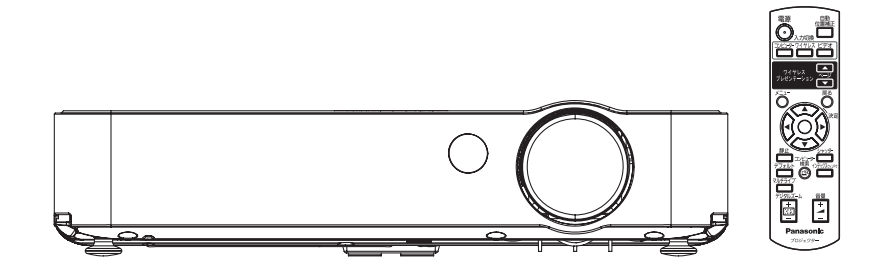

このたびは、パナソニック液晶プロジェクターをお買い上げいただき、まことにありがとう ございます。

■ この取扱説明書をよくお読みのうえ、正しくお使いください。 特に「安全上のご注意」(4~8ページ)は、ご使用前に必ずお読みいただき、安全に お使いください。

お読みになったあとは、保証書と一緒に大切に保管し、必要なときにお読みください。

- 保証書は、「お買い上げ日・販売店名」などの記入を必ず確かめ、販売店からお受け取りく ださい。
- 製造番号は安全確保上重要なものです。 お買い上げの際は製品本体と保証書の製造番号をお確かめください。

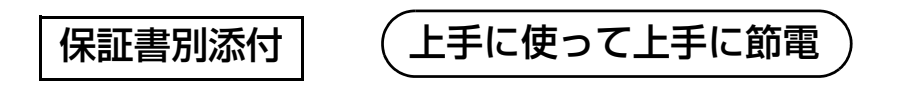

# もくじ

■投写するまでの手順

# 詳しくは各ページをご覧ください。 1. 本機を設置する (L否16ページ) ┹ 2. 本機と外部機器を接続する (L) 18ページ) 3. 電源コードを接続する (にで 20ページ) 4. 電源を入れる (『で 22ページ) 5. 投写する映像を選択する (『ア24ページ) 6. 映りを調整する (『で 24ページ)

## 安全上のご注意

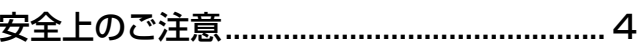

## はじめに

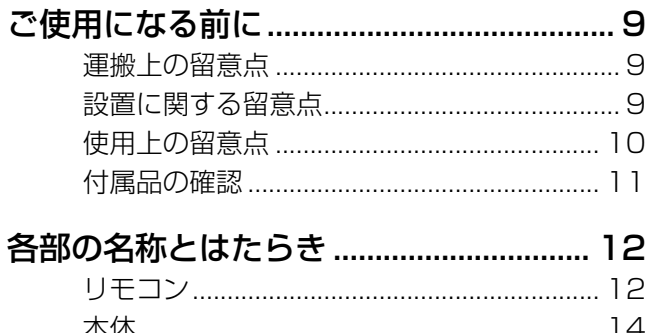

## 準備

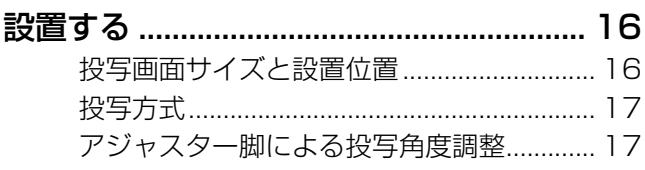

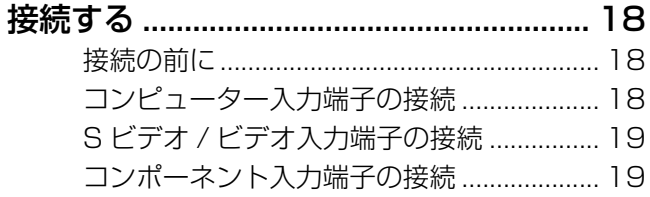

## 基本的な使い方

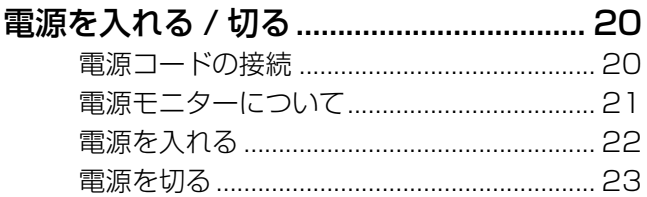

投写する映像を選択する ................................. 24 投写の映り具合を調整する ............................. 24

## 

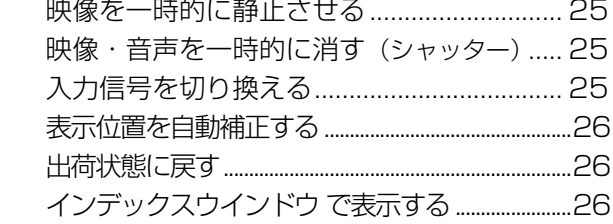

### $\sqrt{\frac{1}{2} \left( \frac{1}{2} \frac{1}{2} \left( \frac{1}{2} \frac{1}{2}$

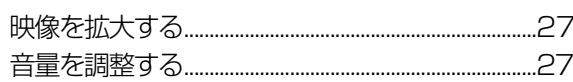

## 調整と設定

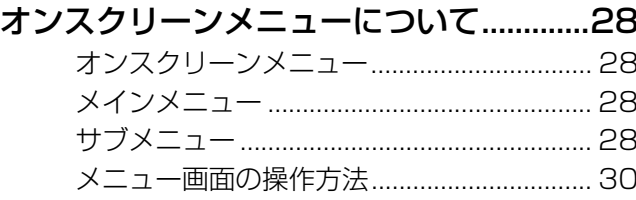

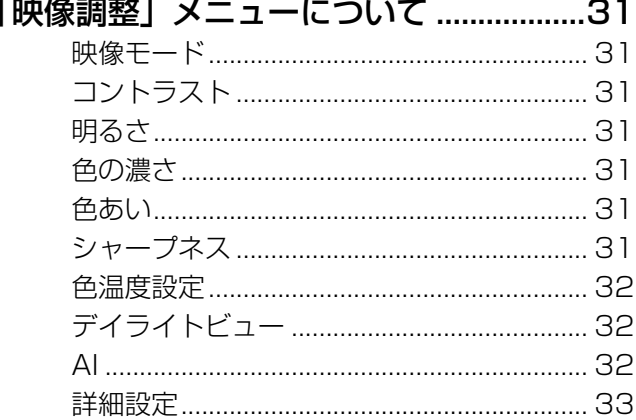

## 「位置調整」メニューについて ..................34

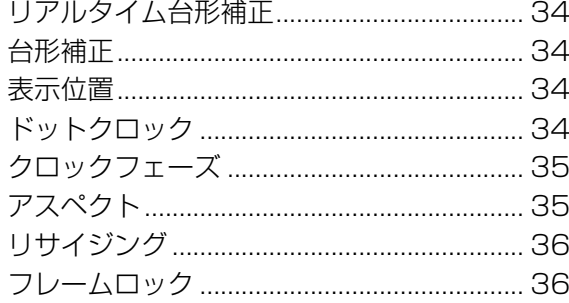

#### 「言語設定」メニューについて ..................36

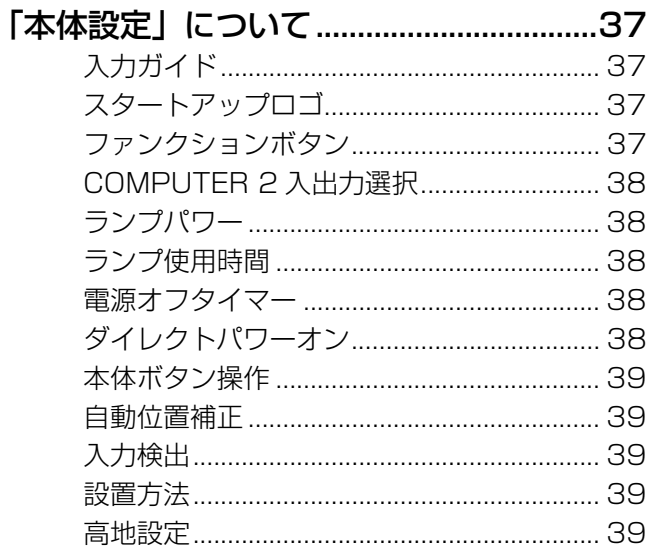

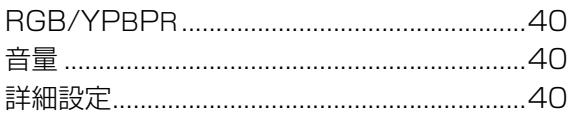

もくじ (つづき)

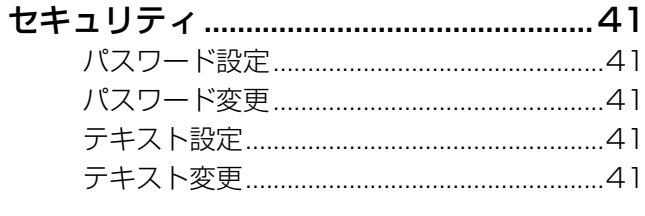

## 点検とお手入れ

 $\overline{D}$   $\overline{D}$ 

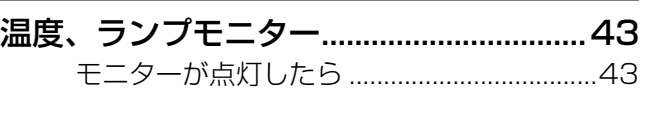

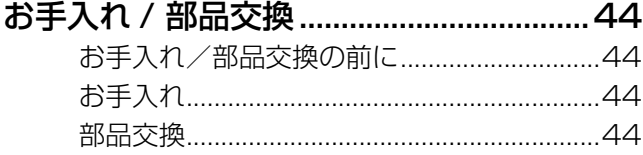

## 修理を依頼される前に...................................48

## その<br>

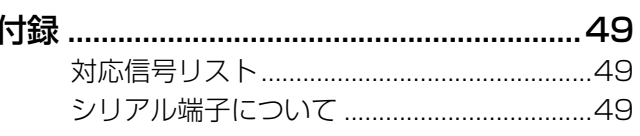

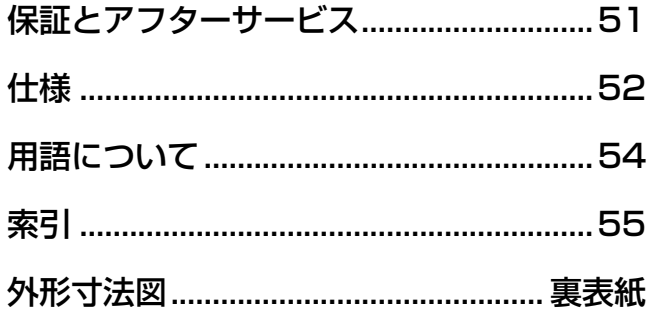

# 基本的な使い方

準

備

## 必ずお守りください

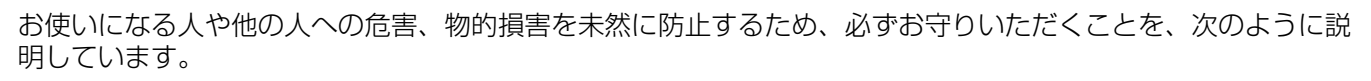

#### ■ 表示内容を無視して誤った使い方をしたときに生じる危害や物的損害の程度を、次の表示で区分 し、説明しています。

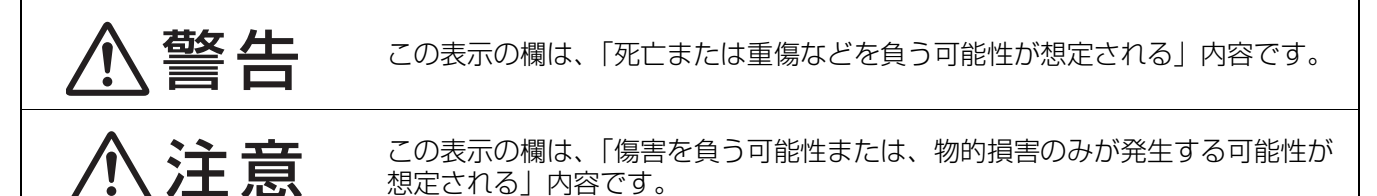

■ お守りいただく内容の種類を、次の絵表示で区分し、説明しています。 (下記は絵表示の一例です。)

<span id="page-3-0"></span>安全上のご注意

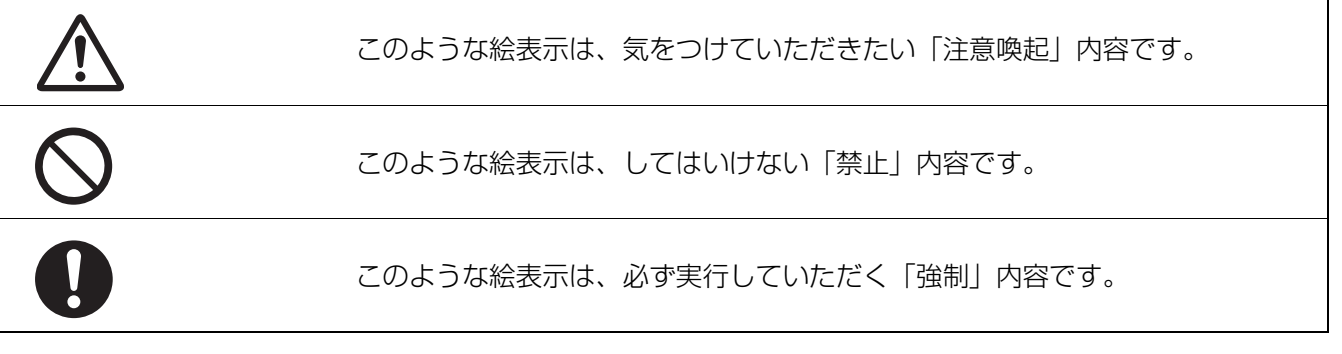

<span id="page-3-1"></span>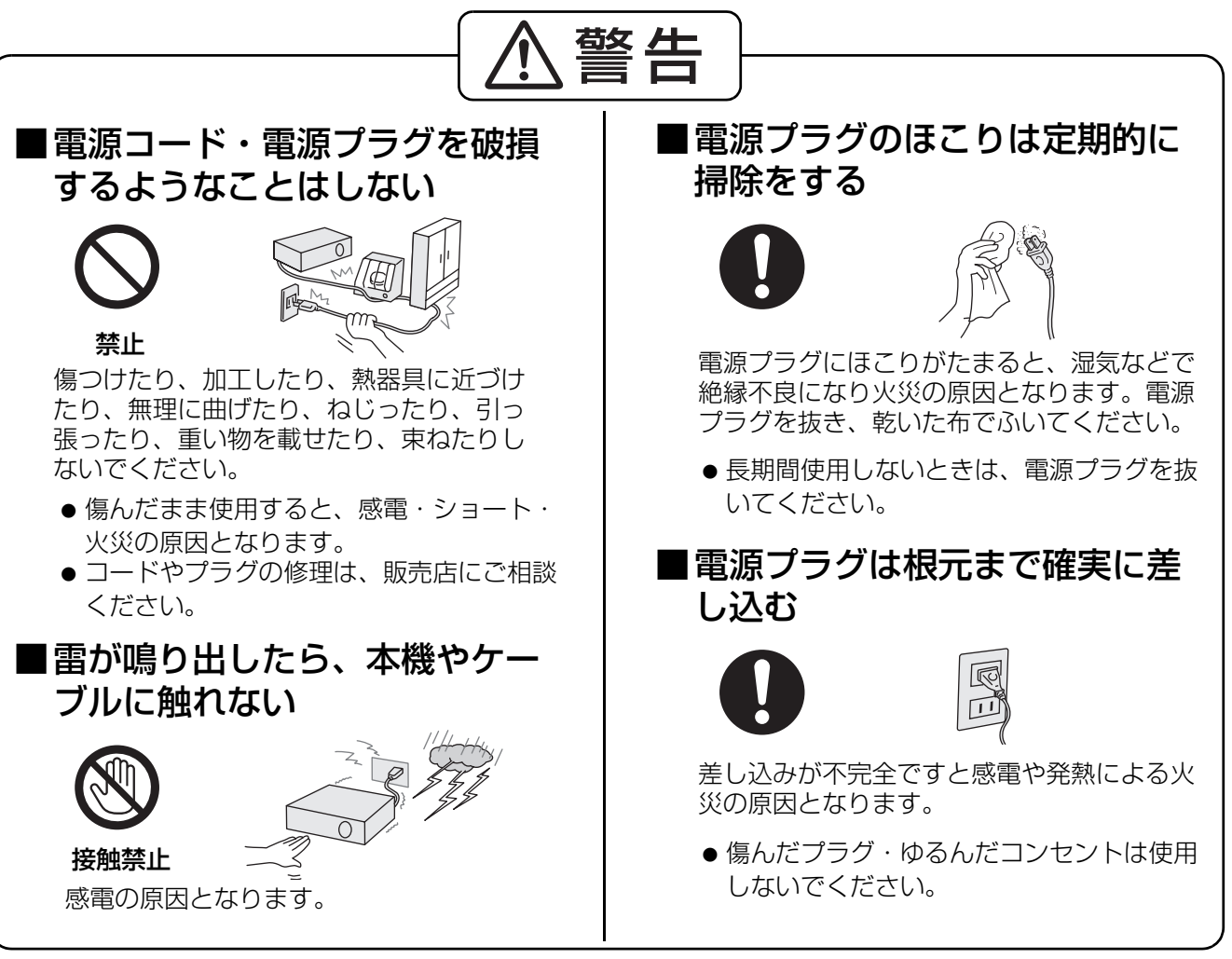

# 安全上のご注意(つづき)

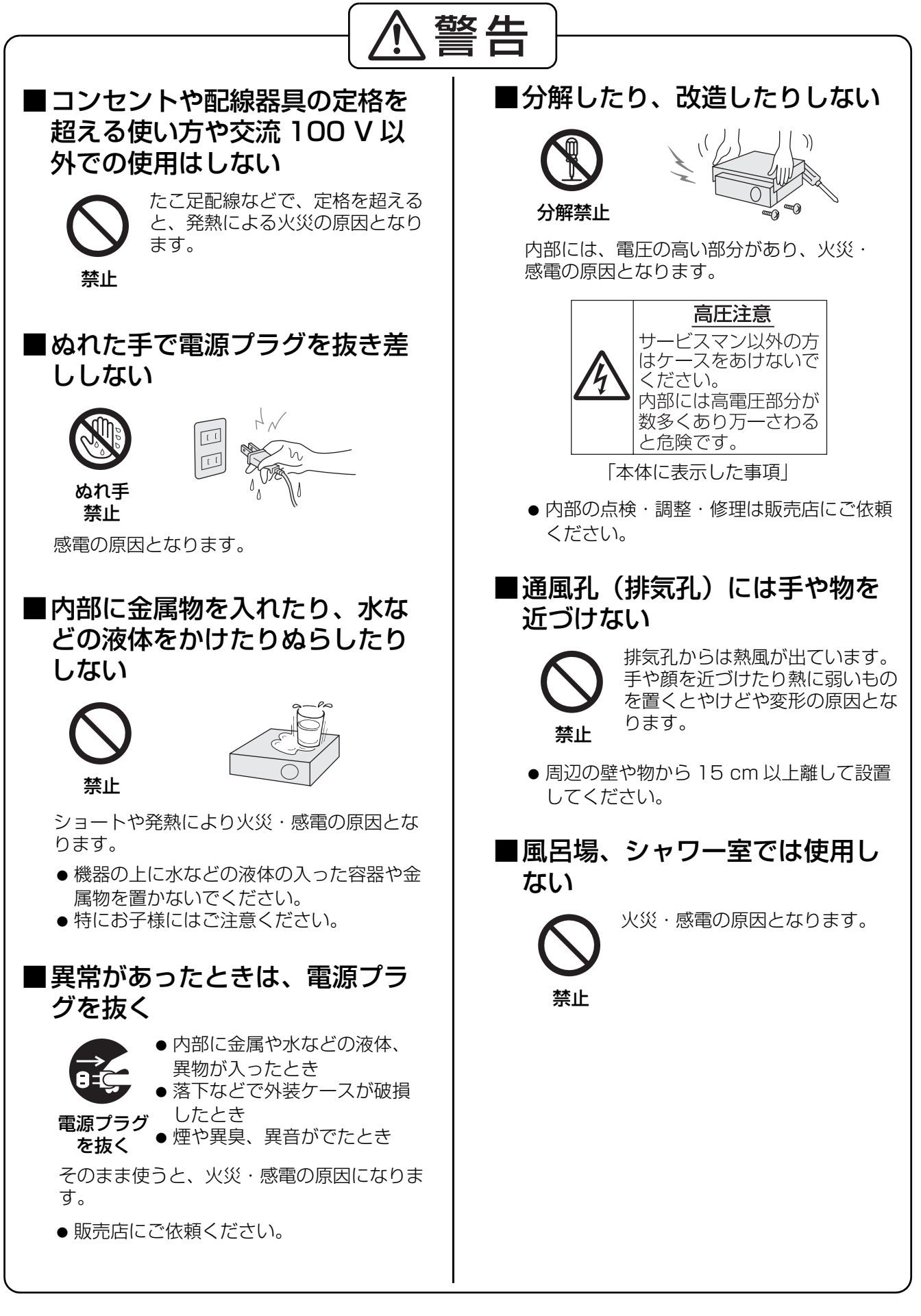

## 安全上のご注意 (つづき)

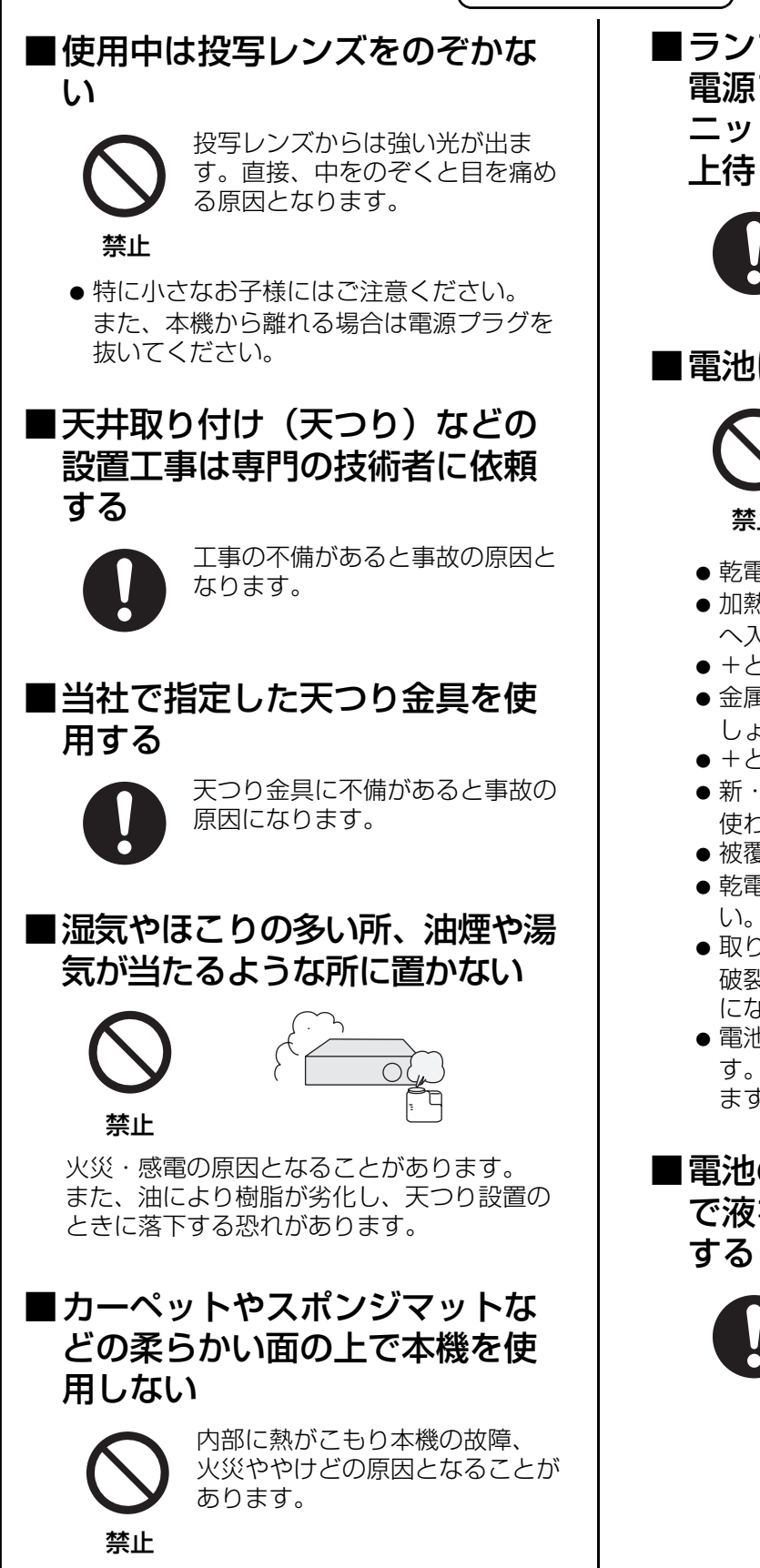

■ランプユニットの交換は、必ず 電源プラグを抜き、ランプユ ニットが冷えてから(1 時間以 上待って)行う 内部に触れると感電や破裂、やけ どの原因となります。

## ■電池は誤った使い方をしない

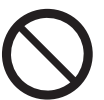

警告

液もれ・発熱・破裂・発火の原因 となります。

#### 禁止

- 乾電池は充電しない。
- ●加熱・分解したり、水などの液体や火の中 へ入れたりしない。
- +とーを針金などで接続しない。
- 金属製ネックレスやヘアピンなどといっ しょに保管しない。
- +とーを逆に入れない。
- 新·旧電池や違う種類の電池をいっしょに 使わない。
- ●被覆のはがれた電池は使わない。
- 乾電池の代用として充電式電池を使わな
- ●取り扱いを誤ると、液もれ・発熱・発火・ 破裂などを起こし、火災や周囲汚損の原因 になります。
- 電池には安全のために被覆をかぶせていま す。これをはがすとショートの原因になり ますので、絶対にはがさないでください。

■電池の液がもれたときは、素手 で液をさわらず、以下の処置を

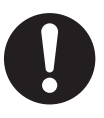

- 液が目に入ったときは、失明 の恐れがあります。目をこす らずにすぐにきれいな水で 洗ったあと、医師にご相談く ださい。
- 液が身体や衣服に付いたとき は、皮膚の炎症やけがの原因 になるのできれいな水で洗っ たあと、医師にご相談くださ い。

# 安全上のご注意(つづき)

安 全 上  $\overline{\mathcal{D}}$ ご 注 意

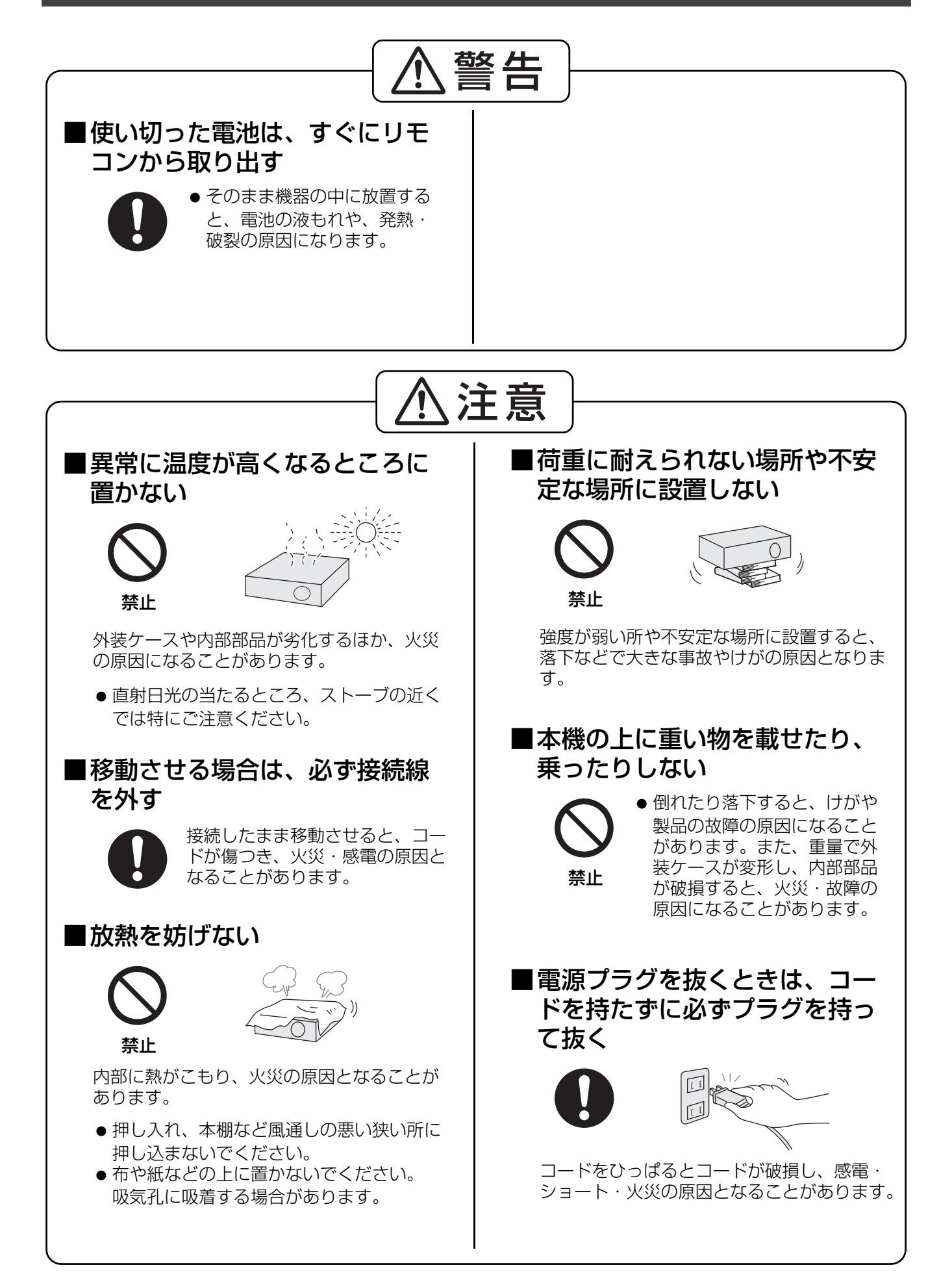

## 安全上のご注意 (つづき)

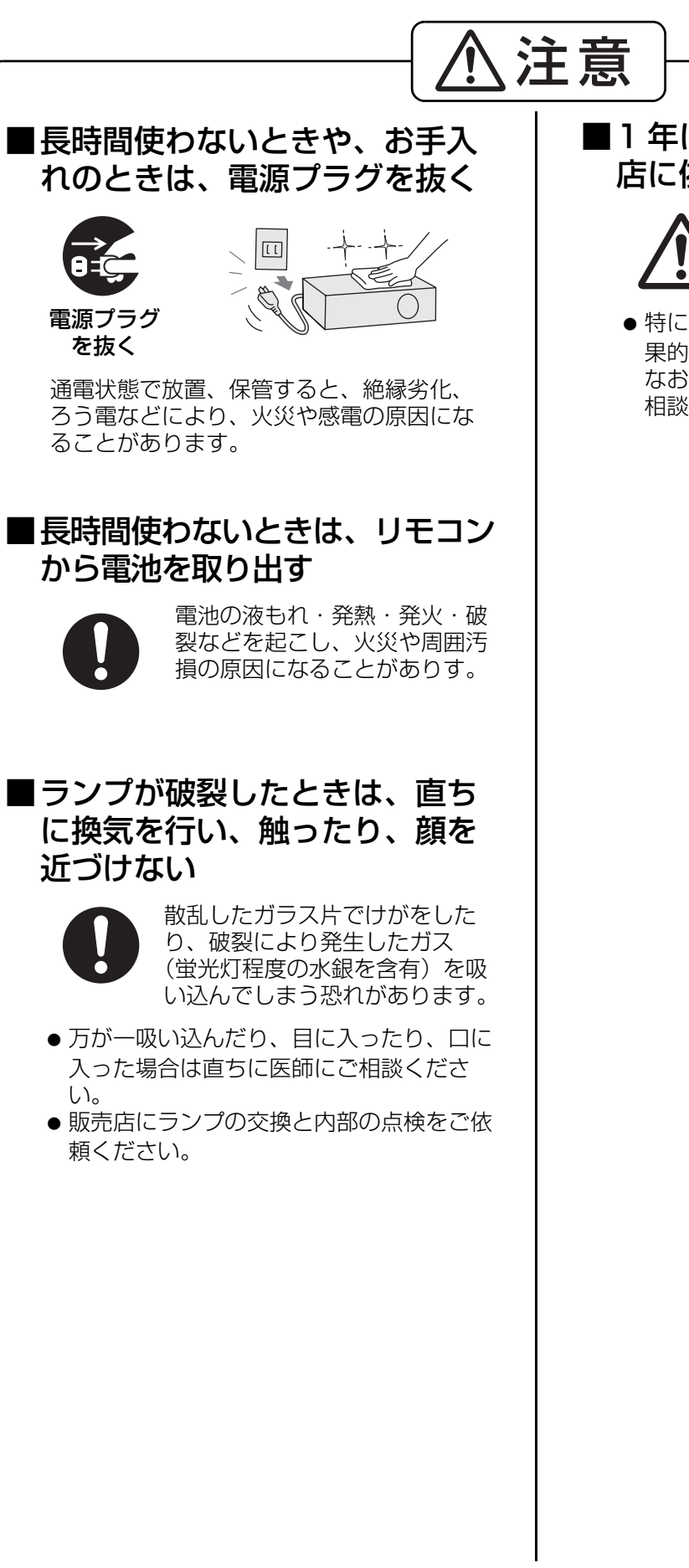

## <span id="page-7-0"></span>■1年に1度は内部の清掃を販売 店に依頼する

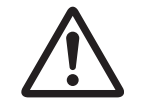

本機の内部にほこりがたまったま ま、長い間清掃しないと火災の原 因となることがあります。

● 特に湿気の多くなる梅雨期の前に行うと効 果的です。販売店にご依頼ください。 なお、内部清掃費用については販売店にご 相談ください。

# <span id="page-8-2"></span>ご使用になる前に

## <span id="page-8-0"></span>運搬上の留意点

## ■運搬時は、付属のキャリングバックを利用してください

- キャリングバックには、本体のレンズを上側にして収納してください。
- ●投写レンズは、振動や衝撃に対して影響を受けやすい部品です。運搬時には特にご留意ください。

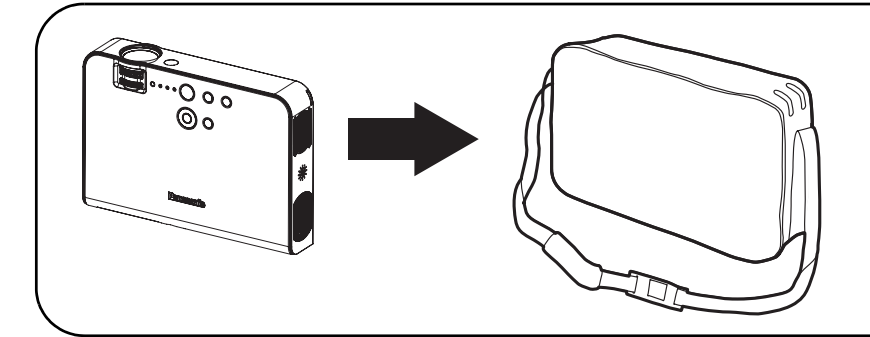

本体、ケーブルおよびリモコン以 外は入れないようにしてください。

アジャスター脚を伸ばした状態で 収納しないでください。破損する 恐れがあります。

## <span id="page-8-1"></span>設置に関する留意点

## ■以下の場所には設置しないでください

- ●振動や衝撃が加わる場所:内部の部品がいたみ、故障の原因となります。
- エアコンの吹き出し口や照明器具(スタジオ用ランプなど)の近くなど、温度変化が激しい場所 (使用環境条件 c[53 ページ](#page-52-0)):ランプの寿命などに影響を及ぼす恐れがあり、熱により本体が変形し、 故障や火災の原因となることがあります。
- 高圧電線や動力源の近く: 妨害を受ける場合があります。
- ■本機を天井に取り付ける場合は、必ず専門の技術者にご依頼ください

別売りの天つり金具が必要です。 品番:ET-PKB50

## ■海抜 1 400 m 以上でご使用の際は、「高地設定」を「オン」に設定してくだ さい (L容 [39 ページ](#page-38-3))

「オン」に設定しないと部品の寿命等に影響を及ぼす恐れがあります。 また、故障の原因になる場合があります。

## ■本機を立てたり、左右に傾けて使用しないでください(『② [16 ページ](#page-15-1))

上下方向に± 30 度以上傾けた状態で使用されると部品の寿命などに影響を及ぼす恐れがあります。

## ご使用になる前に (っづき)

## <span id="page-9-0"></span>使用上の留意点

#### ■美しい映像をご覧いただくために

スクリーン面に外光や照明などの光が入らないように、窓のカーテンやブラインドなどを閉め、照明を消す などしてください。

#### ■投写レンズは素手でさわらないでください

指紋や汚れがつくと、スクリーンに汚れが映ります。

#### ■スクリーンについて

スクリーンに変色の原因となる揮発性のものをかけたり、傷や汚れが付かないよう取り扱いにご注意くださ い。詳しくは、お使いのスクリーンの取扱説明書をご覧ください。

#### ■液晶パネルについて

本機には映像表示部品として、3枚の液晶パネルを使用しています。液晶パネルは、非常に精密度の高い技 術で製造されております。投写画面の一部にドット欠けや、常時点灯が存在する場合がありますが、あらか じめご了承ください。

#### ■廃棄について

製品を廃棄する場合には、最寄りの市町村窓口、または販売店で、正しい廃棄方法をお問い合わせください。

#### ■光学部品について

毎日 6 時間以上連続使用される場合、1 年未満でも液晶パネルや、偏光板などの光学部品の交換が必要にな ることがあります。詳しくは、お買い上げの販売店へご相談ください。

#### ■ランプについて

本機の光源には、内部圧力の高い水銀ランプを使用しています。 高圧水銀ランプには下記の特性があります。

- 使用時間にともない、ランプの輝度が低下します。
- ●衝撃やキズ、使用時間による劣化などで大きな音で破裂したり、寿命が尽きたりすることがあります。
- ●個体差や使用条件によって寿命に大きなバラツキがあります。特に 10 時間以上の連続使用や頻繁な電源 の入り / 切りの繰り返しは、寿命に大きく影響します。
- ごくまれに使用後まもなく破裂することがあります。
- 交換時期を越えると破裂の可能性が高くなります。(交換時期/交換手順に育[45 ページ](#page-44-0))

#### 注意

この装置は、情報処理装置等電波障害自主規制協議会(VCCI)の基準に基づくクラス B 情報技術装置です。 この装置は、家庭環境で使用することを目的としていますが、この装置がラジオやテレビジョン受信機に近 接して使用されると、受信障害を引き起こすことがあります。取扱説明書に従って正しい取り扱いをして下 さい。

#### 注意

コンピューターや外部機器に接続する際、各々の機器に付属の電源コードとシールドされた市販のインター フェースケーブルを使用してください。プロジェクターの外部制御でシリアル端子を使ってパソコンに接続す る場合は、別売りのフェライトコア付き RS-232C シリアル端子変換アダプターを必ず使用してください。

## <span id="page-10-1"></span>ご使用になる前に (つづき)

## <span id="page-10-0"></span>付属品の確認

下図の付属品が入っていることを確認してください。

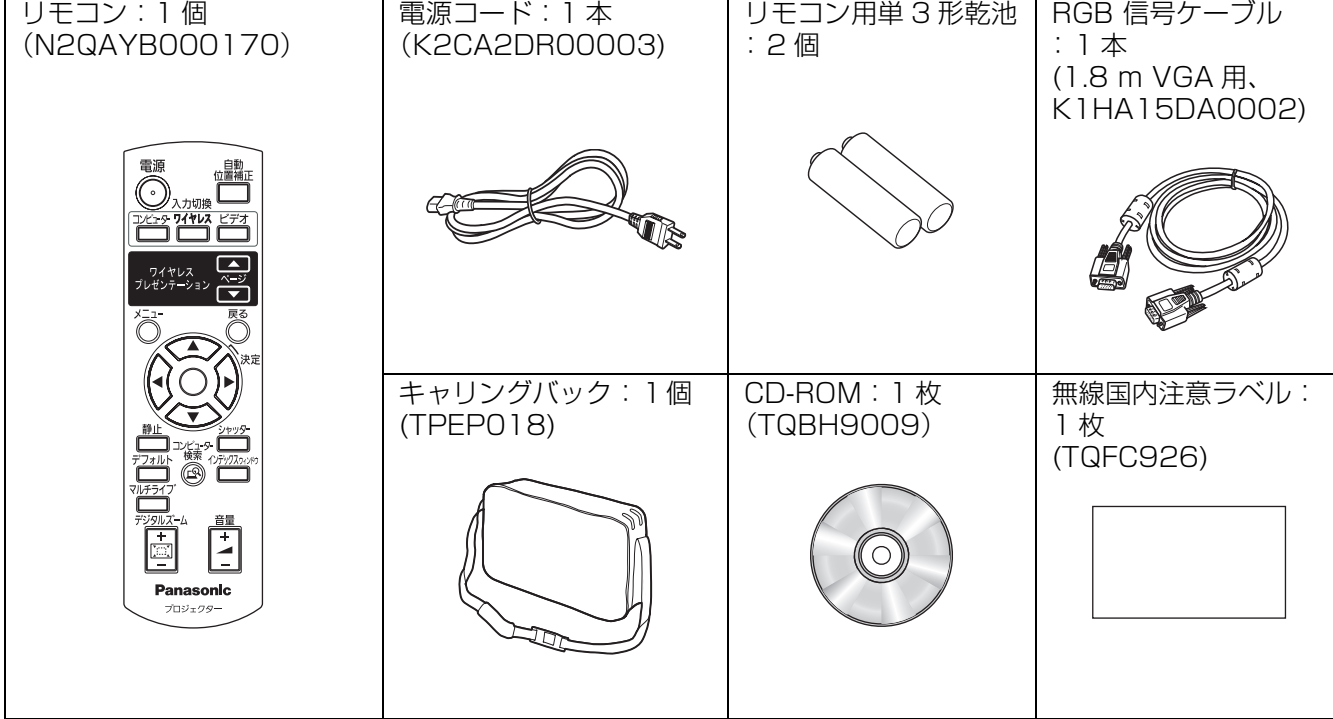

# <span id="page-11-1"></span>各部の名称とはたらき

## <span id="page-11-0"></span>リモコン

<span id="page-11-15"></span>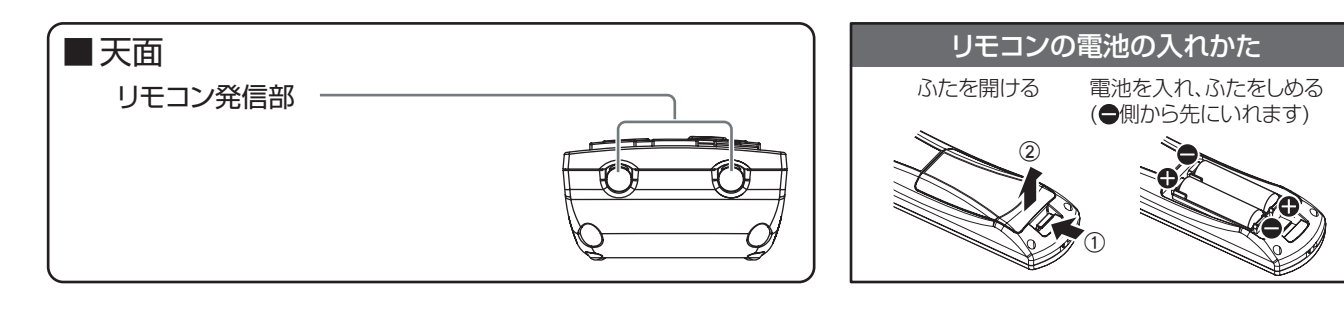

#### ■正面

<span id="page-11-14"></span><span id="page-11-11"></span><span id="page-11-10"></span><span id="page-11-9"></span><span id="page-11-7"></span>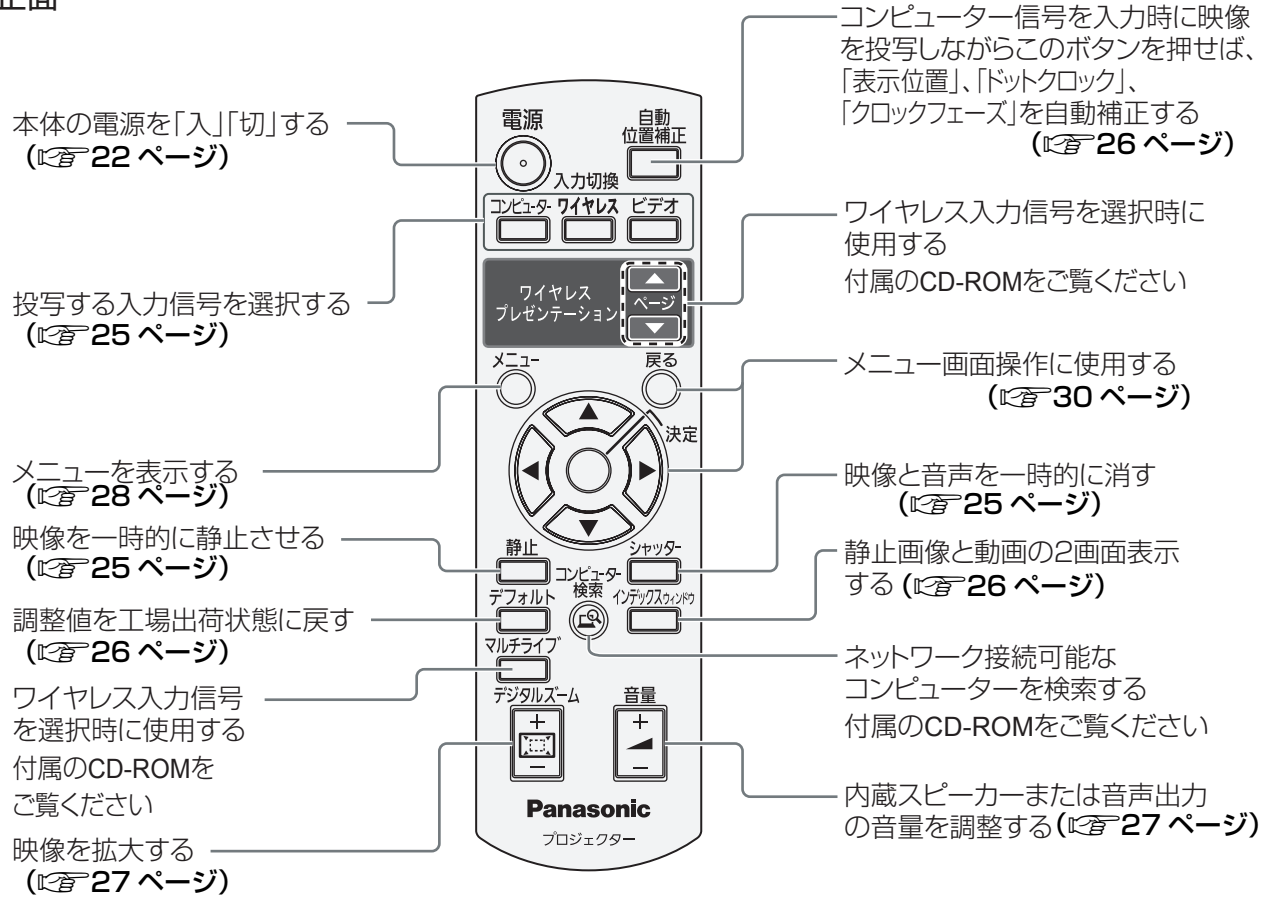

<span id="page-11-13"></span><span id="page-11-12"></span><span id="page-11-8"></span><span id="page-11-6"></span><span id="page-11-5"></span><span id="page-11-4"></span><span id="page-11-3"></span><span id="page-11-2"></span>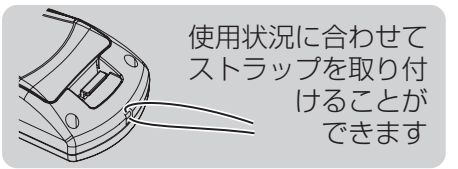

## 各部の名称とはたらき(つづき)

#### **お願い:**

- リモコンは落とさないようにしてください。
- リモコンに液状のものをかけないでください。
- リモコンを分解・修理しないでください。
- リモコンの電池には、種類の違うものや、新・旧を一緒にしないで、アルカリ乾電池またはマンガン乾電池を ご使用ください。
- リモコンにストラップを取り付けた場合、ストラップを持って振り回さないでください。
- リモコン受光部に蛍光灯などの強い光が当たると、操作できない場合があります。できるだけ光源から離して 設置してください。

#### お知らせ:

- リモコンを直接、本機の前面のリモコン受光部に向けて操作する場合は、リモコン受光部正面より 約 15 m 以内でご使用ください。また、上下左右に± 30 度まで操作可能です。
- リモコンとリモコン受光部の間に障害物があると、正しく動作しない場合があります。 リモコンからの信号をスクリーンに反射させて、本機を操作することができますが、スクリーン特性による光 反射ロスにより操作有効範囲に制限がでる場合があります。

## 各部の名称とはたらき (つづき)

<span id="page-13-16"></span><span id="page-13-8"></span><span id="page-13-6"></span><span id="page-13-5"></span><span id="page-13-0"></span>本体

<span id="page-13-9"></span><span id="page-13-7"></span>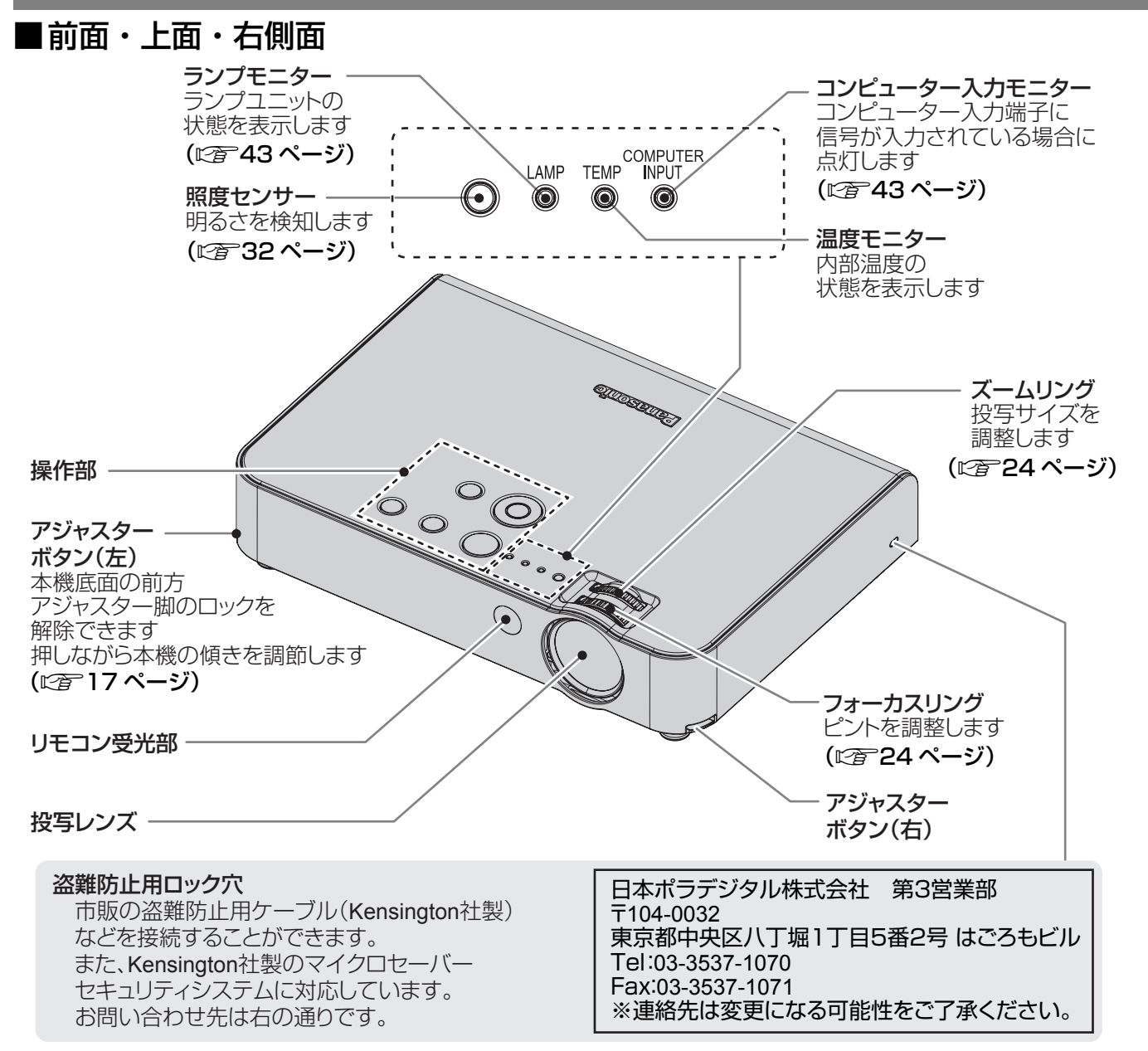

## <span id="page-13-15"></span><span id="page-13-14"></span><span id="page-13-13"></span><span id="page-13-12"></span><span id="page-13-4"></span><span id="page-13-3"></span><span id="page-13-1"></span>■操作部

<span id="page-13-11"></span><span id="page-13-10"></span>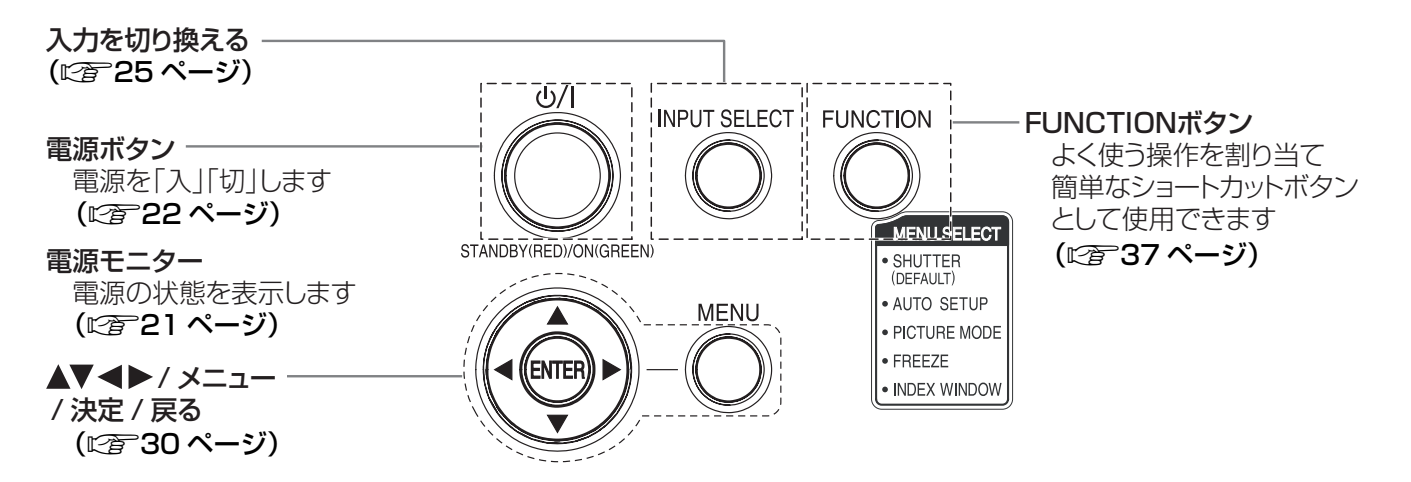

<span id="page-13-2"></span>14

## ■後面・底面・左側面

<span id="page-14-11"></span><span id="page-14-9"></span><span id="page-14-4"></span>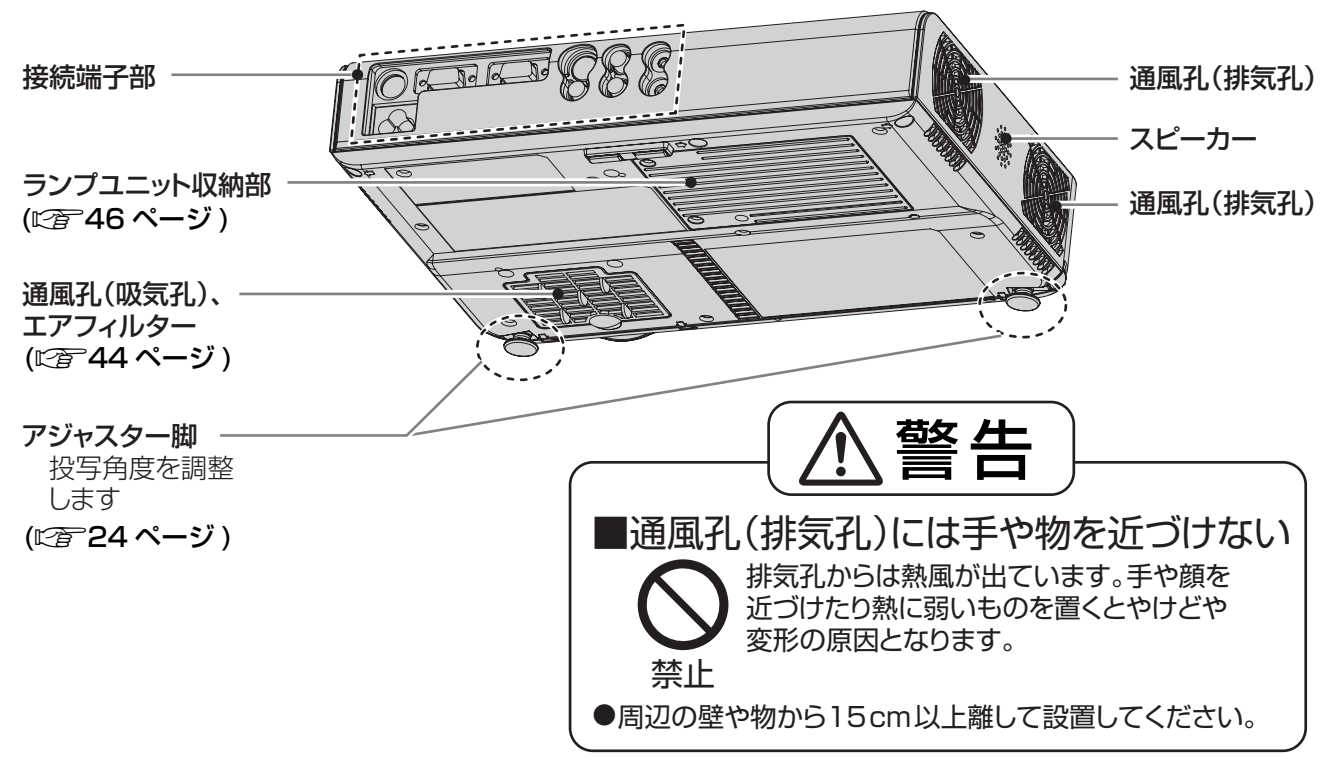

<span id="page-14-3"></span>お願い :

- 付属品以外の電源コードは接続しないでください。
- ●吸気孔・排気孔は、ふさがないようにしてくだい。

<span id="page-14-7"></span><span id="page-14-6"></span><span id="page-14-2"></span><span id="page-14-0"></span>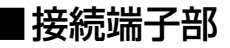

<span id="page-14-10"></span><span id="page-14-8"></span><span id="page-14-5"></span><span id="page-14-1"></span>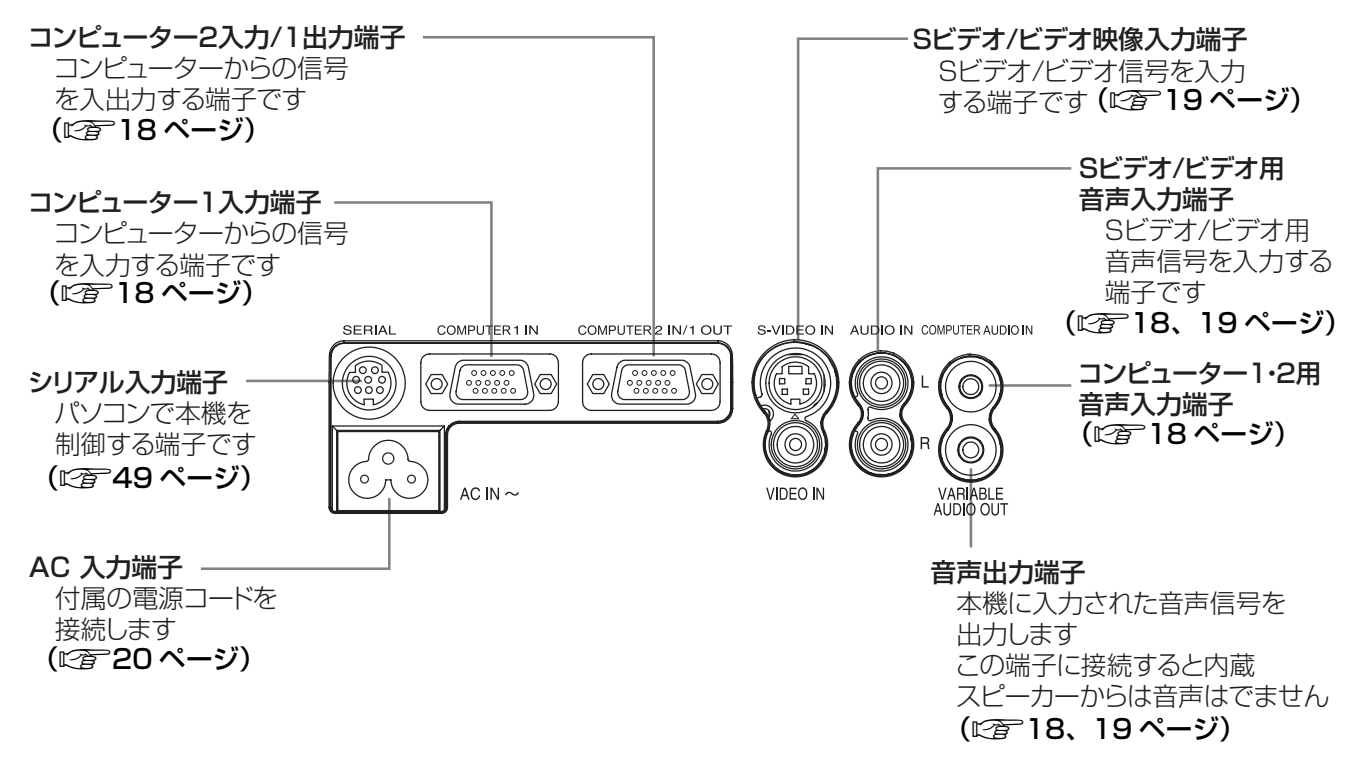

<span id="page-15-0"></span>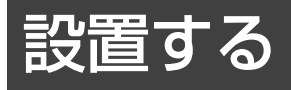

## <span id="page-15-1"></span>投写画面サイズと設置位置

本機は、1.2 倍ズームレンズの採用により、投写画面サイズの調整ができます。投写する画面サイズと投写距離 を確認し設置位置を決定してください。

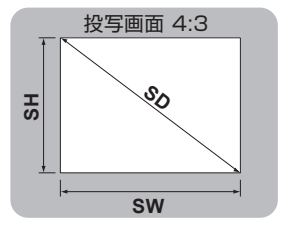

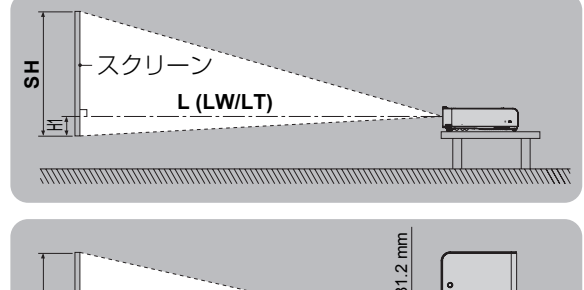

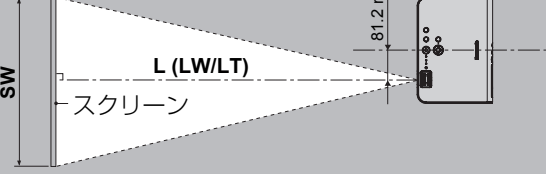

#### (下記の表の寸法は若干の誤差があります)

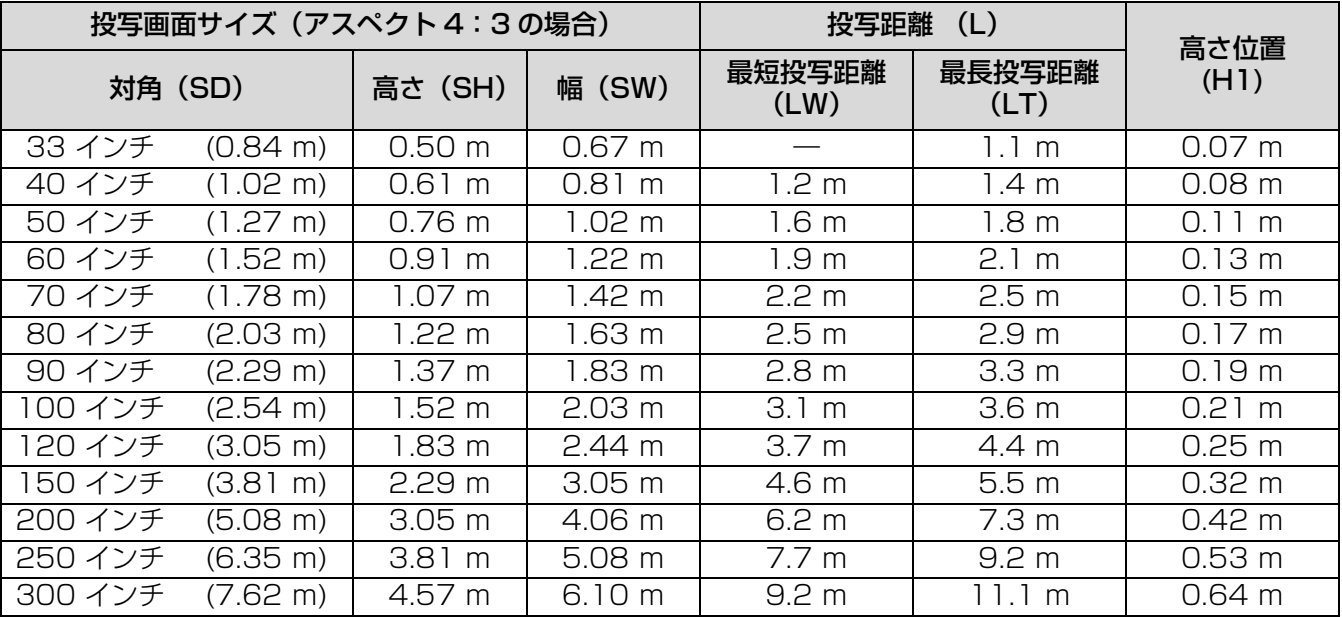

上記の表以外の投写寸法を、投写画面サイズ SD (インチ) から下記の計算式で求めることができます。 計算結果の単位はすべて m です。(下記の計算式で求められる値は若干の誤差があります。) 投写画面サイズを SD とすると、

| 投写画面サイズ 高さ (SH)   = SD × 0.0152 |                              | 投写画面サイズ 高さ(SH)  = SD × 0.0125 |                        |
|---------------------------------|------------------------------|-------------------------------|------------------------|
| 投写画面サイズ 幅(SW)                   | $=$ SD $\times$ 0.0203       | 投写画面サイズ 幅(SW)                 | $I = SD \times 0.0221$ |
| 最短投写距離(LW)                      | $= 0.0307 \times SD - 0.031$ | 最短投写距離(LW)                    | $= 0.0335 \times SD$   |
| 最長投写距離(LT)                      | $= 0.0371 \times SD - 0.029$ | 最長投写距離(LT)                    | $= 0.0405 \times SD$   |

#### ●投写画面サイズ(アスペクト4:3の場合) – ●投写画面サイズ(アスペクト 16:9の場合)

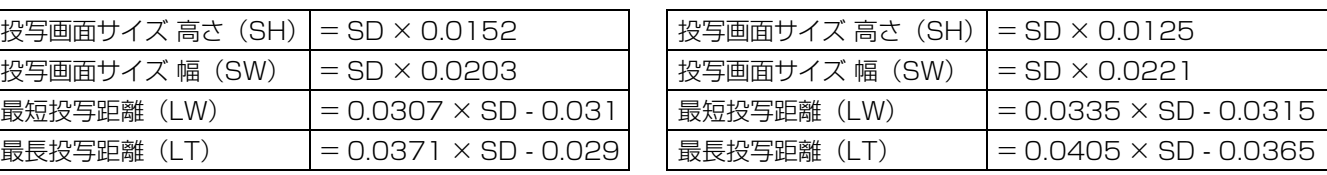

#### お願い :

- 美しい映像をご覧いただくためには、スクリーンを外光や照明などの光ができるだけ直接当たらない場所に設置 してください。また、カーテンやブラインドなどを閉め、照明を消すなどしてください。
- ●本機を立てたり、左右に傾けて使用しないでください。故障の原因となります。 本機を傾けて設置する場合は、上下方向に± 30 度以内にしてください。 本機を上下方向に± 30 度以上傾けた状態で使用されると部品の寿命などに 影響を及ぼす恐れがあります。

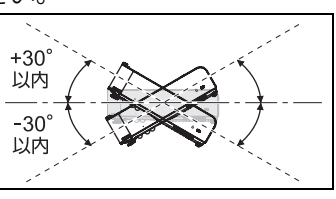

## <span id="page-16-1"></span>投写方式

本機は、下図の 4 通りの投写方式が選択可能です。設置場所に応じた投写方式を選択してください。 投写方式の設定は「本体設定」メニューの「設置方法」で設定します。(に)[39 ページ](#page-38-2))

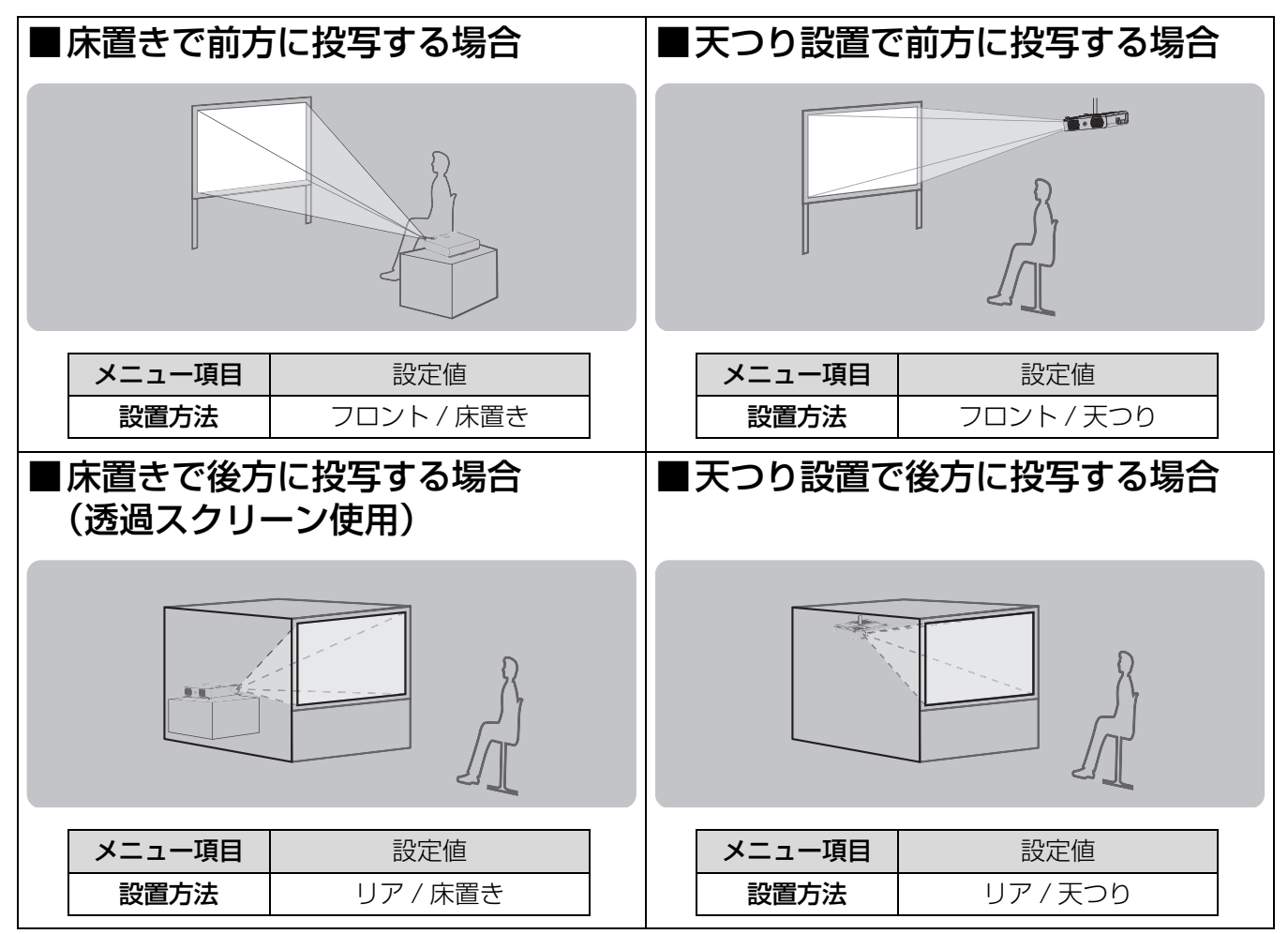

#### お知らせ:

●天つり(シーリング)設置には、別売りの天つり金具が必要です。 品番:ET-PKB50

## <span id="page-16-0"></span>アジャスター脚による投写角度調整

アジャスターボタンを押すことで、上下方向に投写角度を調整できます。

![](_page_16_Figure_8.jpeg)

![](_page_16_Figure_9.jpeg)

#### お願い :

- ●排気孔からは熱風が出ています。アジャスター脚を調整するときは、ご注意ください。
- ●台形ひずみが発生している場合は、「位置調整」メニューの「台形補正」を行ってください。(にす34ページ)

準

備

17

<span id="page-17-0"></span>![](_page_17_Picture_0.jpeg)

## <span id="page-17-1"></span>接続の前に

- ●接続の際は、各機器の取扱説明書もよくお読みください。
- 各機器の電源を「切」にしてから接続を行ってください。
- ●接続に必要なケーブルは、接続される機器に合わせて準備してください。
- ●映像ソースにジッター成分が多い場合は、画面が乱れることがあります。この場合はタイムベースコレクター (TBC) の接続が必要です。
- ●本機と接続できる映像信号については、「対応信号リスト」をご覧ください。(にず49ページ)
- コンピューター 1/ コンピューター 2 用音声入力 (PC AUDIO IN) 端子は、1 系統です。
- 複数のコンピューターを接続される場合は差し換えてご使用ください。 ● ビデオ /S ビデオ用音声入力端子 (AUDIO IN L-R) 端子は、1 系統です。
- 複数の機器を接続される場合は差し換えてご使用ください。
- ●「デジタルズーム」と「インデックスウィンドウ」は、信号ケーブルを抜いたり、各機器の電源を切ると機能 が解除されます。(にで26ページ、にで27ページ)

## <span id="page-17-2"></span>コンピューター入力端子の接続

![](_page_17_Figure_12.jpeg)

#### お知らせ:

- ●本機とコンピューターとのワイヤレス通信については、付属の CD-ROM をご覧ください。
- ●「本体設定」メニューの「COMPUTER2 入出力選択」を「出力」に設定しているときは、コンピューター 2 入力 / コンピューター 1 出力 (COMPUTER2 IN/1 OUT) 端子に信号を入力しないでください。(『28738 [ページ\)](#page-37-0)

準

## <span id="page-18-0"></span>S ビデオ / ビデオ入力端子の接続

<span id="page-18-3"></span><span id="page-18-2"></span>![](_page_18_Figure_2.jpeg)

## <span id="page-18-1"></span>コンポーネント入力端子の接続

![](_page_18_Figure_4.jpeg)

#### お知らせ:

● BNC 接栓付きケーブルでビデオ信号を接続する場合は、BNC- ピン変換アダプター (市販品) をご使用くださ い。

# <span id="page-19-5"></span><span id="page-19-1"></span>電源を入れる / 切る

## <span id="page-19-3"></span><span id="page-19-0"></span>電源コードの接続

付属の電源コードを使用し、根元まで確実に差し込んでください。 取り扱いについて詳しくは「安全上のご注意」をご覧ください。(に)4 ~ [8 ページ](#page-7-0))

#### <span id="page-19-4"></span>■取り付け方

1)本機後面の AC 入力端子(AC IN ~)と電源コードのコネクタの形状を確認し、向きを 合わせてしっかりと奥まで差し込む

![](_page_19_Picture_5.jpeg)

2)電源プラグをコンセントに差し込む

![](_page_19_Picture_7.jpeg)

#### お願い :

●電源コードを接続する前に、外部機器を接続してください。(L字18、19ページ)

#### ■取り外し方

- 1)電源ボタンの電源モニターが赤色に点灯していることを確認し、コンセントから電源プ ラグを抜く
- 2)本機の AC 入力端子 (AC IN ~)から電源コードのコネクタを抜く

#### <span id="page-19-2"></span>■ダイレクトパワーオフ機能

本機は、内蔵電源を搭載しており電源プラグを抜いた状態でも冷却ファンが回転しランプの冷却を行いますの で、映像を投写中や冷却ファンが回転中(電源ボタンがオレンジ色に点灯)に電源コードを取り外すことができ ます。

お知らせ :

- 電源コードを接続した状態で冷却を行ったときよりランプが再点灯しにくくなることがあります。
- 電源ボタンがオレンジ色に点灯している間はキャリングバッグ等に入れないでください。

#### ■ダイレクトパワーオン機能

●「本体設定」メニューの「ダイレクトパワーオン」を「オン」に設定していると、電源コードを接続するだけ で投写を開始します。(に有38ページ)

## <span id="page-20-1"></span><span id="page-20-0"></span>電源モニターについて

電源の状態を表示します。電源ボタンの電源モニターの状態をよく確認し、操作してください。

![](_page_20_Figure_3.jpeg)

![](_page_20_Picture_123.jpeg)

お知らせ:

- 電源オフ準備状態(電源モニターがオレンジ色に点灯)は、内部ファンが回転し、本機を冷却中です。
- 電源オフ準備状態に、電源ボタンを押したときは、投写状態になるまで時間がかかる場合があります。
- 電源オフ状態(電源モニターが赤色に点灯)でも約 3 W の電力を消費しています。

## <span id="page-21-1"></span><span id="page-21-0"></span>電源を入れる

電源を入れる前に機器の接続を確認してください。(につ18ページ)

![](_page_21_Figure_3.jpeg)

(1)本機に電源コードを接続する

電源モニターが赤色に点灯します。

(2)電源ボタンを押す

電源モニターが緑色に点滅し、しばらくすると点灯に変わり、スタートアップロゴが投写されます。 スタートアップロゴについては「本体設定」 メニューの「スタートアップロゴ」をご覧ください。(c[37 ページ](#page-36-2))

#### お知らせ:

- 光源ランプ点灯時に「チリチリ」という音がしますが、これは故障ではありません。
- ●映像投写中は、冷却ファンが回転し、動作音がします。また、外気温によっては動作音が変わることがあり、 ランプ点灯時や消灯時には、動作音が大きくなります。
- ●「本体設定」メニューの「ダイレクトパワーオン」を「オン」に設定していると、電源コードを接続するだけ で投写を開始します。(にで38ページ)

## <span id="page-22-1"></span><span id="page-22-0"></span>電源を切る

電源モニターの状態をよく確認し、操作してください。(に)[21 ページ](#page-20-1))

![](_page_22_Figure_3.jpeg)

#### (1)電源ボタンを押す

画面に電源オフ確認画面が表示されます。

(2)もう一度電源ボタンを押す

ランプが消え映像の投写が停止。(冷却ファンは回転したままで、電源モニターがオレンジ色に点灯しま す。電源モニターが赤色に点灯するまでお待ちください。)

●電源ボタン以外のボタンを押すか、約 10 秒たつと電源オフ確認画面が消えます。

#### (3)電源モニターが赤色に点灯したら、本機から電源コードを取り外す

●お急ぎの場合は、ダイレクトパワー機能にて、本機から電源コードを取り外すこともできます。(に)字20 [ページ](#page-19-2))

#### お知らせ :

● 電源ボタンを 0.5 秒以上押しても電源を切ることができます。

<span id="page-23-2"></span>外部機器の接続(に有18、19ページ)、電源コードの接続(に有20ページ)を確認し、電源を入れる (c[22 ページ](#page-21-1))と投写を開始します。投写する映像を選択し、投写の映り具合を調整してください。

#### 1)接続機器の電源を入れる

DVD プレーヤー等、接続機器の再生を行ってく ださい。 「本体設定」メニューの「入力検出」が「オン」 の場合は、本機の電源を入れたとき、自動的に 入力中の信号を検出し投写します。 (c[39 ページ\)](#page-38-4)

- ●「本体設定」メニューの「入力ガイド」を「詳 細表示」に設定し、本機が入力信号を検出で きないときは、PC 接続時のヘルプ画面が表 示されます。( L?) [37 ページ \)](#page-36-4)
- 2)映像の入力を切り換える 入力切換ボタンで選択した映像が投写されます。 (c[25 ページ\)](#page-24-4)

#### お願い:

- ●接続機器や再生する DVD、ビデオテープなどに よっては、「映像調整-詳細設定」の「TV システ ム」を設定してください。(にで33ページ)
- 投写するスクリーンと映像のアスペクト比を確認 し、最適なアスペクト比に切り換えてください。  $(F\rightarrow 35 \land -\lor)$

## <span id="page-23-0"></span>投写する映像を選択する けど写の映り具合を調整する

<span id="page-23-1"></span>はじめて設置されるときや、場所を変えて設置され るときは、つづけて下記の調整を行ってください。

#### 1) 投写角度を調整する

●本機はスクリーンに対して垂直になるよう設置 してください。

![](_page_23_Figure_14.jpeg)

● アジャスターボタンを押しながら、上下に調整 します。その後、投写映像がスクリーン中央に くるように調整してください。

![](_page_23_Picture_16.jpeg)

2) 自動位置補正ボタンを押す (コンピューター信号入力時) ● 自動的に映像の位置などを補正します。

![](_page_23_Figure_18.jpeg)

![](_page_23_Figure_19.jpeg)

- 3)投写サイズを調整する ●ズームリングを回して、調整します。
- 4)フォーカス(ピント)を調整する
	- フォーカスリングを回して、調整します。

![](_page_23_Figure_23.jpeg)

#### お知らせ :

- フォーカスリングを回すと、投写サイズが変わる のでズームリングを回して、再度投写サイズを微 調整します。
- ●台形ひずみが発生している場合は、「位置調整」 メニューの「台形補正」を行ってください。 (c[34 ページ\)](#page-33-3)

# <span id="page-24-2"></span>リモコンで操作する

![](_page_24_Picture_1.jpeg)

## <span id="page-24-0"></span>映像を一時的に静止させる

外部機器の再生に関係なく投写映像を一時的に静止 し、音声はミュートされます。

静止 を押す

もう一度押すと解除されます。

お知らせ:

●ファンクションボタン (L) 37ページ)を「静 止」に設定している場合は、本体操作部の 「FUNCTION」ボタンを押すことでも動作させる ことができます。

<span id="page-24-1"></span>![](_page_24_Figure_8.jpeg)

会議の休憩時間や準備などの一定時間だけ本機を使 用しない場合に、映像と音声を一時的に消して、消 費電力を少なくすることができます。

![](_page_24_Figure_10.jpeg)

リモコンまたは本体操作部のいずれかのボタンを押 せば元に戻ります。

#### お知らせ :

- ●「本体設定」メニューの「シャッター」でも動作さ せることができます。(にず40ページ)
- ファンクションボタン (につ37ページ)を 「シャッター」に設定している場合は、本体操作部 の「FUNCTION」ボタンを押すことでも動作させ ることができます。

<span id="page-24-4"></span><span id="page-24-3"></span>入力信号を切り換える

投写する入力信号を切り換えることができます。

■コンピューター

を押す

ボタンを押すごとに切り換わります。

![](_page_24_Picture_316.jpeg)

![](_page_24_Picture_21.jpeg)

ワイヤレス を押す

![](_page_24_Picture_23.jpeg)

## ■ビデオ

ビデオ を押す

ボタンを押すごとに切り換わります。

![](_page_24_Picture_317.jpeg)

#### お願い :

●「対応信号リスト」で記載している信号を入力して ください。(L2子[49 ページ\)](#page-48-0)

#### お知らせ:

- 「本体設定」メニューの「COMPUTER 2 入出力選 択」を「出力」に設定しているときは、 COMPUTER 2 入力を選択することはできませ ん。(にす38ページ)
- ●入力端子については「接続する」をご覧ください。 (L) 18ページ)
- ●本体操作部で「INPUT SELECT」ボタンを押す と下記の順に切り換わります。

![](_page_24_Picture_318.jpeg)

## リモコンで操作する (つづき)

## <span id="page-25-1"></span>表示位置を自動補正する

コンピューター信号入力時「表示位置」、「ドットク ロック」、「クロックフェーズ」を自動補正することが できます。

![](_page_25_Figure_3.jpeg)

#### お知らせ:

- ●入力検出も実行されます。(「入力検出」を「オン」 に設定時 L2 39ページ)
- ドットクロック 100MHz を超える信号入力時 「ドットクロック」、「クロックフェーズ」は、自動 設定されません。(にで34ページ)
- 画像の端が判らないような画像や暗い画像を入力し て「自動補正」を動作させると自動的に処理が中断 されることがあります。このような場合は、別の画 像に切り換えてから、もう一度「自動位置補正」ボ タンを押してください。
- ファンクションボタン (につるフページ) を「自動 位置補正」に設定している場合は、本体操作部の 「FUNCTION」ボタンを押すことでも「自動補正」 できます。

## <span id="page-25-2"></span>出荷状態に戻す

設定・調整の値を工場出荷状態にもどします。

デフォルト を押す

●詳しくは、「オンスクリーンメニュー」の 「メニュー画面操作方法-調整値を工場出荷時の状 態に戻す」をごらんください。(につ30ページ)

<span id="page-25-0"></span>インデックスウインドウ で表示する

投写中の画像をメモリーに記録し、静止画と動画の 2 画面表示することができます。

インデックスゥィンドウ を押す

インデックスウインドウ (INDEX WINDOW) を押し たときの画面が静止画になります。 「戻る」ボタンを押すと解除されます。

![](_page_25_Figure_17.jpeg)

## ■インデックスウインドウ表示中のボ タン機能

![](_page_25_Picture_19.jpeg)

#### お知らせ:

- ●画像のアスペクト比が変わり、映像が通常より縦長 になります。
- 画面サイズを切り換えると映像のアスペクト比が変 わります。(c[35 ページ](#page-34-1))
- 「決定」ボタンで静止画が更新されます。
- ●「本体設定」メニューの「インデックスウィンドウ」 でも動作させることができます。(にす40ページ)
- ファンクションボタン (L2子[37 ページ\)](#page-36-3)を「イン デックス」に設定している場合は、本体操作部の 「FUNCTION」ボタンを押すことでも動作させるこ とができます。

## リモコンで操作する (つづき)

## <span id="page-26-0"></span>映像を拡大する

入力画像を中心に 1.5 倍に拡大して表示することや、 拡大した表示部分を移動することができます。

![](_page_26_Figure_3.jpeg)

を押す

「戻る」ボタンを押すと解除されます。

![](_page_26_Picture_6.jpeg)

## ■デジタルズーム中のボタン機能

![](_page_26_Figure_8.jpeg)

#### お知らせ :

● 倍率は、1.0 倍から 2.0 倍まで 0.1 ごとに調整でき ます。また、コンピューター信号入力時に 「位置調整」メニューの「フレームロック」が 「オフ」の場合 1.0 倍から 3.0 倍まで、 「オン」の場合 1.0 倍から 2.0 倍まで調整できま す。(L)36ページ)

 $\wedge$  R

●デジタルズーム中に入力信号の種類が変わると、 デジタルズーム機能が解除されます

## <span id="page-26-1"></span>音量を調整する

内蔵スピーカーまたは、音声出力の音量を調整する ことができます。

![](_page_26_Picture_14.jpeg)

## ●-ボタン……音量を小さくする

#### お知らせ :

●「本体設定」メニューの「音量」からも調整できま す。(12) [40 ページ\)](#page-39-2)

<span id="page-27-0"></span>オンスクリーンメニューについて

本機の各種設定や調整はオンスクリーンメニューを使用します。オンスクリーンメニュー操作については、 「メニュー画面の操作方法」をご確認ください。(c[30 ページ](#page-29-2))

<span id="page-27-1"></span>オンスクリーンメニュー サブメニュー

オンスクリーンメニューが表示されます。 オンスクリーンメニューは、メインメニューとサブ メニューで構成されています。

![](_page_27_Figure_4.jpeg)

![](_page_27_Figure_5.jpeg)

各メニューの操作方法が表示されます。

## <span id="page-27-2"></span>メインメニュー

メインメニューには以下の6つの項目があります。 メインメニューを選択するとサブメニューの選択画 面に移ります。

![](_page_27_Picture_271.jpeg)

<span id="page-27-10"></span><span id="page-27-4"></span><span id="page-27-3"></span>選択したメインメニューのサブメニューが表示され、 各項目の設定・調整ができます。

## ■映像調整 [■]

項目の詳細 (L 31~33ページ参照)

● S ビデオ / ビデオ / コンポーネント信号入力時

<span id="page-27-13"></span><span id="page-27-12"></span><span id="page-27-11"></span><span id="page-27-9"></span><span id="page-27-7"></span><span id="page-27-6"></span>![](_page_27_Picture_272.jpeg)

<span id="page-27-15"></span><span id="page-27-14"></span><span id="page-27-8"></span><span id="page-27-5"></span>● コンピューター / ワイヤレス信号入力時

![](_page_27_Picture_273.jpeg)

 $*1:S$ ビデオ / ビデオ信号入力時のみ \*2:コンピューター信号入力時のみ

#### お知らせ :

●映像モードによって工場出荷時の値が異なります。

## オンスクリーンメニューについて(つづき)

## <span id="page-28-5"></span>■位置調整 [ 1 ]

項目の詳細 ([c](#page-33-5)ap 34~36ページ参照) → S ビデオ / ビデオ信号入力時

<span id="page-28-39"></span><span id="page-28-30"></span><span id="page-28-17"></span>![](_page_28_Picture_379.jpeg)

<span id="page-28-40"></span><span id="page-28-4"></span>● コンピューター / コンポーネント信号入力時

<span id="page-28-22"></span><span id="page-28-7"></span>![](_page_28_Picture_380.jpeg)

<span id="page-28-32"></span>\*<sup>1</sup>:コンピューター信号入力時のみ

\*<sup>2</sup>:コンポーネント(480i、576i、480p、 576p) 信号入力時のみ

Q ワイヤレス信号入力時

![](_page_28_Picture_381.jpeg)

## <span id="page-28-8"></span>■言語設定 [ 1

<span id="page-28-34"></span>項目の詳細 (L2 36 参照)

## ■本体設定 [ 3]

項目の詳細 (にす37~40ページ参照)

<span id="page-28-38"></span><span id="page-28-31"></span><span id="page-28-23"></span><span id="page-28-13"></span><span id="page-28-1"></span>![](_page_28_Picture_382.jpeg)

<span id="page-28-37"></span><span id="page-28-35"></span><span id="page-28-24"></span><span id="page-28-21"></span><span id="page-28-18"></span><span id="page-28-10"></span>![](_page_28_Picture_383.jpeg)

## <span id="page-28-16"></span><span id="page-28-15"></span><span id="page-28-11"></span><span id="page-28-9"></span><span id="page-28-6"></span><span id="page-28-2"></span> $\blacksquare$ セキュリティ $[ \bigcirc$ ]

項目の詳細(に育41ページ参照)

<span id="page-28-28"></span><span id="page-28-26"></span><span id="page-28-19"></span>![](_page_28_Picture_384.jpeg)

## <span id="page-28-41"></span><span id="page-28-20"></span><span id="page-28-0"></span>■ワイヤレス $[$ ロッシン

項目の詳細 (L2子42ページ参照)

<span id="page-28-33"></span><span id="page-28-29"></span><span id="page-28-27"></span><span id="page-28-25"></span><span id="page-28-3"></span>![](_page_28_Picture_385.jpeg)

#### <span id="page-28-36"></span><span id="page-28-14"></span><span id="page-28-12"></span>お知らせ :

● サブメニューの項目および、工場出荷時の値は、 入力端子の選択により表示が異なります。

![](_page_29_Picture_0.jpeg)

## <span id="page-29-2"></span><span id="page-29-0"></span>メニュー画面の操作方法

#### ■操作の手順

1)メニュー (MENU) ボタンを押す

メインメニューが表示されます。

![](_page_29_Picture_297.jpeg)

2) ▲▼ ボタンを押してメインメニュー項 目を選ぶ

> 「映像調整」「位置調整」「言語設定」「本体設定」 「セキュリティ」「ワイヤレス」の6つの項目から 調整したい項目を選んでください。選択中の項目 はオレンジ色のカーソルで示され、選択した項目 のサブメニューが右側に表示されます。

![](_page_29_Picture_298.jpeg)

#### 3)決定ボタンを押す

サブメニューが表示され、サブメニューの項目 を選択できるようになります。

![](_page_29_Picture_299.jpeg)

4) ▲▼ ボタンを押して変更したいサブメ ニューの項目を選び、◀▶ を押して設 定の切り換えや調整を行う

設定を切り換える項目とバースケールのある項目 では、メニュー画面が消え、下図のように選択中 の項目(個別調整画面)のみが表示されます。

![](_page_29_Picture_14.jpeg)

調整値が工場出荷状態以外になると、調整数値 とバースケール内の調整マークが緑色になりま す。項目名のみの項目は、決定ボタンを押すと、 次の画面が表示され、詳細な設定ができます。

#### お知らせ :

- メニュー画面が表示されている状態で戻るボタン またはメニューボタンを押すと、前の画面に戻り ます。
- ●入力される信号によって、調整できない項目や使 用できない機能があります。
- ●信号が入力されていない場合でも、調整できるも のがあります。
- 操作をしなければ個別調整画面の表示は約5秒で消 えます。
- サブメニューの項目について[は 28](#page-27-4)[、29 ページ](#page-28-0)を ご覧ください。

#### <span id="page-29-1"></span>■調整値を工場出荷時の状態に戻す

リモコンの「デフォルト」ボタンを押すと、調整の 値が工場出荷時の状態に戻ります。

デフォルト を押す

表示されている画面によって動作が異なります。

- サブメニュー画面表示時 表示されているサブメニューの項目が工場出荷時 の状態に戻ります。
- Q 個別調整画面表示時 調整中の項目のみ工場出荷時の状態に戻ります。

 $\begin{picture}(180,10) \put(0,0){\line(1,0){10}} \put(10,0){\line(1,0){10}} \put(10,0){\line(1,0){10}} \put(10,0){\line(1,0){10}} \put(10,0){\line(1,0){10}} \put(10,0){\line(1,0){10}} \put(10,0){\line(1,0){10}} \put(10,0){\line(1,0){10}} \put(10,0){\line(1,0){10}} \put(10,0){\line(1,0){10}} \put(10,0){\line(1,0){10}} \put(10,0){\line($  $\begin{array}{|c|c|c|c|}\hline \circ & \bullet & \bullet \end{array}$ 

#### お知らせ :

- ●全ての設定を一括に工場出荷時の状態には戻せま せん。
- ●「デフォルト」ボタンを押しても、工場出荷時の状 態に戻らない項目もあります。それらの項目は個 別に操作してください。
- 個別調整画面のバースケールの下の三角マークは、 工場出荷時の状態を示しています。 また、三角マークは、入力される信号によって位 置が異なります。

![](_page_29_Figure_33.jpeg)

# <span id="page-30-7"></span><span id="page-30-0"></span>「映像調整」メニューについて

![](_page_30_Picture_1.jpeg)

## <span id="page-30-18"></span><span id="page-30-8"></span><span id="page-30-1"></span>映像モード

ご覧になる映像や視聴環境に合わせて最適な映像に 設定することができます。

![](_page_30_Figure_4.jpeg)

ボタンを押すごとに下図のように切り換わります。

![](_page_30_Picture_236.jpeg)

#### お知らせ:

- ●映像モードを切り換えた際に、映像が安定するま で数秒かかる場合があります。
- 「本体設定」の「詳細設定」→「黒板モード」が 「オフ」の時、「黒板」表示はスキップされます。
- ●ファンクションボタン (につ37ページ)を「映像 モード」に設定している場合は、本体操作部の 「FUNCTION」ボタンを押すことでも「映像モー ド」を切り換えできます。

## <span id="page-30-17"></span><span id="page-30-9"></span><span id="page-30-2"></span>コントラスト

色の明暗度を調整します。 (「明るさ」を先に調節してください。)

<span id="page-30-19"></span>![](_page_30_Figure_13.jpeg)

## <span id="page-30-14"></span><span id="page-30-10"></span><span id="page-30-3"></span>明るさ

画面の暗い部分(黒色)を調整します。

黒浮きを抑える 黒つぶれを抑える

## <span id="page-30-16"></span><span id="page-30-11"></span><span id="page-30-4"></span>色の濃さ

[S ビデオ / ビデオ / コンポーネント信号入力時のみ ] 色の濃さを調整します。

![](_page_30_Figure_19.jpeg)

## <span id="page-30-15"></span><span id="page-30-12"></span><span id="page-30-5"></span>色あい

[S ビデオ / ビデオ(NTSC/NTSC4.43)/ コンポー ネント信号入力時のみ1 肌色の部分を調整します。

緑色を抑える 赤紫色を抑える

<span id="page-30-13"></span><span id="page-30-6"></span>シャープネス

映像のシャープ感を調整します。

<span id="page-30-20"></span>![](_page_30_Figure_25.jpeg)

設定可能範囲は入力信号によって異なります。

## 「映像調整」メニューについて (っづき)

## <span id="page-31-6"></span><span id="page-31-3"></span><span id="page-31-0"></span>色温度設定

映像の白色部分が青みがかったり、赤みがかったり する場合に切り換えます。

![](_page_31_Picture_3.jpeg)

![](_page_31_Picture_4.jpeg)

![](_page_31_Picture_275.jpeg)

## ■sRGB に対応した映像にするには

sRGB とは、IEC(International Electrotechnical Commission) で定められた色 再現国際規格 (IEC61966-2-1) です。sRGB に 対応した、より忠実な色を再現させたい場合は、 下記の手順で設定を行ってください。

- A メニュー (MENU) ボタンを押し、メ ニュー画面を表示させ、▲▼ ボタン で「映像調整」を選択してエンター (ENTER) ボタンを押す
- ② ▲▼ ボタンを押し「映像モード」を選 択し、◀▶ ボタンで「ナチュラル」 に設定する
- 3 デフォルト (DEFAULT) ボタンを押 す
- 4 ▲▼ ボタンを押し「色温度設定」を選 択し、◀▶ ボタンで「標準」に設定 する

#### お知らせ:

● コンピューター信号入力時のみ、sRGB に対応し ます。(「ランプパワー」を「標準」、「AI」を「オ フ」、「デイライトビュー」を「オフ」設定時)

## <span id="page-31-7"></span><span id="page-31-4"></span><span id="page-31-1"></span>デイライトビュー

明るい照明下で映像を投写する場合でも、映像を最 適な鮮やかさに補正します。

![](_page_31_Figure_16.jpeg)

![](_page_31_Figure_17.jpeg)

![](_page_31_Picture_276.jpeg)

#### お知らせ :

- プロジェクターの上面に物などを置くと「オート」 モードが正常に動作しない場合があります。
- ●「デイライトビュー」は「本体設定」の「設置方 法」で「リア / 床置き」または「リア / 天つり」 を選択した場合、「オート」は設定できません。

## <span id="page-31-5"></span><span id="page-31-2"></span>AI

映像に合わせてランプ制御を行い、最適な映像を投 写します。

![](_page_31_Picture_277.jpeg)

#### お知らせ :

**● ランプパワーを「エコモード」に設定すると AI は** 無効になります。(につ38ページ)

## 「映像調整」メニューについて(つづき)

## <span id="page-32-4"></span><span id="page-32-3"></span><span id="page-32-0"></span>詳細設定

映像全体の画質を細かく設定できます。 「決定」ボタンを押すと「詳細設定」メニューが表示 されます。

#### <span id="page-32-2"></span>■ホワイトバランス

[コンピューター信号入力時のみ] 映像の白色部分に色が付いているような場合に調 整します。

![](_page_32_Figure_5.jpeg)

![](_page_32_Picture_229.jpeg)

## <span id="page-32-1"></span>■TV システム

[S ビデオ / ビデオ信号入力時のみ ] 入力信号に合ったカラー方式を設定します。

![](_page_32_Picture_230.jpeg)

| $\overline{3-k}$ | $\leftrightarrow$ | NTSC  | $\leftrightarrow$ | NTSC4.43 |
|------------------|-------------------|-------|-------------------|----------|
| SECAM            | $\leftrightarrow$ | PAL-M | $\leftrightarrow$ | PAL-M    |

#### お願い:

- 通常は「オート」に設定してください。
- 古いビデオテープなど入力信号が劣化しているため に、正常な映像が映らない場合は、それぞれの カラー方式に設定を切り換えてください。 日本国内では NTSC (L) 54ページ)の信号方式 が使われています。

#### お知らせ :

● 「オート」は、NTSC/NTSC4.43/PAL/PAL-M/ PAL60/PAL-N/SECAM の中から自動的に判別 します。

#### ■静止画モード

[S ビデオ / ビデオ信号入力時のみ ] 静止画のちらつき(垂直方向のゆれ)をおさえた い場合に設定します。

![](_page_32_Picture_18.jpeg)

![](_page_32_Picture_231.jpeg)

#### お願い:

●動画をご覧になる場合は、「オフ」に設定してくだ さい。

## ■ノイズリダクション

[S ビデオ / ビデオ信号入力時のみ ] 入力信号が劣化している際に生じるノイズを除去 することができます。

![](_page_32_Picture_24.jpeg)

![](_page_32_Picture_232.jpeg)

#### お願い :

劣化が少ない入力信号に「ノイズリダクション」を 「オン」に設定すると、映像がイメージと異なる場合 があります。その際は「オフ」に設定してください。

# <span id="page-33-5"></span><span id="page-33-0"></span>「位置調整」メニューについて

![](_page_33_Picture_1.jpeg)

## <span id="page-33-6"></span><span id="page-33-2"></span>リアルタイム台形補正

本機は、設置時の傾きを検知し自動的に台形ひずみ を補正することができます。

# 設定を切り換える ─! ( ) ◯ │ 設定を切り換える

![](_page_33_Picture_286.jpeg)

## <span id="page-33-11"></span><span id="page-33-7"></span><span id="page-33-3"></span>台形補正

本機には、設置時の傾きに合わせて自動的に台形ひ ずみを補正する機能(リアルタイム台形補正)があ りますが微妙に傾けた場合やゆっくりと傾けた場合、 またはスクリーンが傾いている場合は台形ひずみを 正しく補正できない場合があります。このような場 合はリアルタイム台形補正を「オフ」に設定して下 の手順で手動で台形ひずみを補正してください。

![](_page_33_Picture_8.jpeg)

#### お知らせ :

● 台形ひずみは、縦方向の傾きに対して± 30 度まで 補正できます。ただし、補正量が多くなればなる ほど画質が劣化し、ピントが合いにくくなります。

<span id="page-33-10"></span>できるだけ補正量が少なくなるように設置してく ださい。

- 台形補正を行うと画像サイズも変化します。
- メニュー画面、スタートアップロゴに台形補正は 機能しません。
- ●補正量、レンズズーム量によっては、画像の縦横 比がずれる場合があります。
- リアルタイム台形補正が「オン」のままでも、手 動で台形補正量を微調整することができます。但 しこの場合、次に電源をオンしたとき本機の傾き が前回と異なる場合には、補正量は一旦リセット され、もう一度リアルタイム台形補正が働きます。 リアルタイム台形補正が「オフ」の場合は、電源 をオフしても常に補正量は記憶されます。

## <span id="page-33-13"></span><span id="page-33-8"></span><span id="page-33-4"></span>表示位置

<span id="page-33-14"></span>[S ビデオ / ビデオ / コンピューター / コンポーネン ト信号入力時のみ ]

![](_page_33_Figure_18.jpeg)

水平:映像を左右に調整します。

![](_page_33_Figure_20.jpeg)

垂直:映像を上下に調整します。

![](_page_33_Picture_22.jpeg)

## <span id="page-33-12"></span><span id="page-33-9"></span><span id="page-33-1"></span>ドットクロック

[コンピューター信号入力時のみ]

縦縞模様を投写した際に発生するノイズを軽減する 際に調整します。

下記のような縞模様を投写した場合に、周期的な縞 模様(ノイズ)が発生する場合があります。この場 合に ◀▶ ボタンでもっともノイズが少なくなるよう に調整してください。

![](_page_33_Picture_27.jpeg)

お願い:

● 「クロックフェーズ」より先に調整してください。

## <span id="page-34-4"></span>「位置調整」メニューについて(つづき)

## <span id="page-34-3"></span><span id="page-34-0"></span>クロックフェーズ

[ コンピューター / コンポーネント信号入力時のみ ] 「ドットロック」調整後さらにノイズを軽減させるこ とができます。

IH ボタンでもっともノイズが目立たなくなるよう に調整してください。

#### お知らせ:

● ドットクロック周波数が 100 MHz を超える信号 を投写時は、「ドットクロック」や「クロック フェーズ」を調整してもノイズがなくならない場 合があります。(につ49ページ)

## <span id="page-34-2"></span><span id="page-34-1"></span>アスペクト

[S ビデオ / ビデオ / コンポーネント (480i 、576i、 480p、576p) 信号入力時のみ ] 映像の縦横比(アスペクト比)を切り換えます。 入力する信号によって下図のように切り換わります。

![](_page_34_Figure_8.jpeg)

#### お願い:

● アスペクト比 4:3 の映像を 16:9 で投写すると、周 辺画像が一部見えなくなったり、変形して見えま す。制作者の意図を尊重した映像は、アスペクト 比 4:3 でご覧ください。

#### お知らせ:

- ●入力している信号と異なるアスペクト比を選択す ると、オリジナルの映像と見えかたに差が出ます。
- ●本機を営利目的、または公衆に視聴させることを 目的として、喫茶店、ホテルなどにおいて、アス ペクト比の切り換えを利用し、画面の圧縮や引き 伸ばしなどをすると、著作権法で保護されている 著作者の権利を侵害する恐れがあります。
- 「オート」に設定すると、入力信号にアスペクト比 の識別信号が含まれている場合、自動的に最適な アスペクト設定に切り換わります。

## S1 映像信号とは

- S1 映像信号とは、ワイド対応ビデオデッキなど から出力される検知信号が付加されている 16:9 の映像信号です。
- 上記の設定を「オート」にしていれば、本機は 検知信号を検出し、自動的に 16:9 に変換して 映像を投写します。

## ■4:3

入力信号をそのまま投写します。

![](_page_34_Picture_20.jpeg)

#### ■16:9

アスペクト比を 16:9 に圧縮して投写します

![](_page_34_Picture_23.jpeg)

## ■S4:3

入力信号のサイズを 75%に圧縮して投写します。 (16:9 スクリーンに 4:3 映像を投写する場合に 有効です。)

(入力信号が 4:3 信号の場合)

![](_page_34_Picture_27.jpeg)

(入力信号が 16:9 信号の場合)

![](_page_34_Picture_29.jpeg)

## ■オート

S ビデオ端子に S1 映像信号入力時、自動的に 16:9 に切り換えて投写します。(S ビデオのみ)

## 「位置調整」メニューについて (っづき)

## <span id="page-35-7"></span><span id="page-35-5"></span><span id="page-35-0"></span>リサイジング

[S ビデオ / ビデオ / コンピューター / コンポーネン ト信号入力時のみ ]

入力信号の画素数が本機の液晶パネルの画素数より 小さい場合に設定します。

# 設定を切り換える\_↓↓ ◯ ◯ ◯ ご 設定を切り換える

![](_page_35_Picture_197.jpeg)

#### お知らせ :

- 「オン」に設定した場合、入力信号の画素数を液晶 パネルの画素数に変換して投写されますので、映 像によっては見えづらくなる場合があります。
- 「オフ」に設定した場合、映像が小さく投写されま すので、ズーム調整をするか設置位置を前後させ てください。また「デジタルズーム」、「台形補 正」、「リアルタイム台形補正」、「インデックス ウィンドウ」などの設定はできません。
- <span id="page-35-2"></span>● 通常は「オン」に設定してください。

## <span id="page-35-6"></span><span id="page-35-3"></span><span id="page-35-1"></span>フレームロック

[コンピューター信号入力時のみ] 一部のコンピューター信号の動画再生時に映像が乱 れる場合に設定してください。

![](_page_35_Picture_198.jpeg)

![](_page_35_Picture_199.jpeg)

# <span id="page-35-4"></span>「言語設定」メニューについて

![](_page_35_Picture_15.jpeg)

![](_page_35_Picture_16.jpeg)

設定している言語に表示されます

<span id="page-36-5"></span><span id="page-36-0"></span>![](_page_36_Picture_0.jpeg)

![](_page_36_Picture_1.jpeg)

## <span id="page-36-10"></span><span id="page-36-6"></span><span id="page-36-1"></span>入力ガイド

画面右上に現在選択している入力端子名を表示する か設定します。

# 設定を切り換える \_(♪⌒⌒´ヽ) 設定を切り換える

![](_page_36_Picture_363.jpeg)

#### お知らせ :

「詳細表示」に設定すると、

コンピューター1 / コンピューター2入力で信号 が入力されていない場合、コンピューター接続時 のヘルプ画面が表示されます。ヘルプ画面を表示 させたくない場合は、「簡易表示」または「オフ」 に設定してください。

#### <span id="page-36-4"></span>■コンピューター接続時のヘルプ画 面について

コンピューター側の映像出力の切り換えコマンドに ついては、下記の表をご覧ください。

![](_page_36_Picture_364.jpeg)

#### お知らせ:

コンピューターの機種によって異なりますので、コ ンピューターに付属の説明書をご覧ください。

## <span id="page-36-12"></span><span id="page-36-9"></span><span id="page-36-7"></span><span id="page-36-2"></span>スタートアップロゴ

電源を入れたときに「Panasonic」ロゴを表示する かを設定します。(約 30 秒間表示します。)

![](_page_36_Picture_365.jpeg)

<span id="page-36-11"></span>オフ |スタートアップロゴ無効

## <span id="page-36-8"></span><span id="page-36-3"></span>ファンクションボタン

本体の FUNCTION ボタンによく使う操作を割り当 てることで、簡単なショートカットボタンとして使 用できます。

設定できる項目は、「シャッター」「自動位置補正」 「映像モード」「静止」「インデックス」です。

#### 1) <▶ ボタンで FUNCTION ボタンに設 定したい項目を選ぶ

![](_page_36_Picture_366.jpeg)

調 整 と 設 定

## 「本体設定」について (っづき)

## <span id="page-37-5"></span><span id="page-37-0"></span>COMPUTER 2 入出力選択

コンピューター2入力 / コンピューター1出力 (COMPUTER 2 I N/1 OUT) 端子で信号を入力する か、出力するかを設定します。

![](_page_37_Picture_3.jpeg)

<span id="page-37-14"></span>出力 COMPUTER 1 OUT に設定

<span id="page-37-6"></span><span id="page-37-4"></span>![](_page_37_Picture_6.jpeg)

ランプの明るさを切り換えます。

![](_page_37_Picture_251.jpeg)

![](_page_37_Picture_252.jpeg)

#### お知らせ:

- ●信号が入力されていない場合は、設定できません。
- ●狭い会議室など高い輝度を必要としない場合や、 映画などをご覧になる場合は「エコモード」に設 定されることをおすすめします。

## <span id="page-37-13"></span><span id="page-37-10"></span><span id="page-37-7"></span><span id="page-37-2"></span>ランプ使用時間

ランプの使用時間を表示します。

#### お願い :

●ランプを交換する場合は、「ランプユニットの交換 手順| (にす46ページ)にしたがって交換してく ださい。

#### お知らせ :

- ●ランプユニットの交換時期を確認してください。 (c[45 ページ\)](#page-44-1)
- ●ランプの寿命は使用条件(電源の入切の回数など) により変わります。

## <span id="page-37-12"></span><span id="page-37-8"></span><span id="page-37-3"></span>電源オフタイマー

設定時間までに入力信号がないと自動的に本機の電 源をスタンバイ状態にします。

![](_page_37_Figure_22.jpeg)

![](_page_37_Picture_253.jpeg)

## <span id="page-37-11"></span><span id="page-37-9"></span><span id="page-37-1"></span>ダイレクトパワーオン

電源コードを接続したときの、本機の起動方法を設 定します。

設定を切り換える\_∠♪ ⌒´ヽ` 設定を切り換える

![](_page_37_Picture_254.jpeg)

#### お知らせ :

- ●「オン」に設定した場合、電源コードを接続する と、投写が開始されます。
- 「オフ」に設定した場合、電源コードを接続する と、電源プラグを抜く前の状態で起動します。前 回、投写中に電源プラグを抜いた場合は、投写を 開始します。

## 「本体設定」について(つづき)

## <span id="page-38-14"></span><span id="page-38-5"></span><span id="page-38-0"></span>本体ボタン操作

本体操作部のボタン機能を設定します。

設定を切り換える 
$$
\text{① } \text{② } \text{③ } \text{③ } \text{�
$$

![](_page_38_Picture_260.jpeg)

#### お知らせ :

●「無効」に設定すると確認画面が表示されますので 「はい」を選んでください。「有効」に戻す場合は、 リモコン操作で「有効」に設定してください。

## <span id="page-38-11"></span><span id="page-38-6"></span><span id="page-38-1"></span>自動位置補正

通常は「オート」に設定してください。

![](_page_38_Figure_9.jpeg)

![](_page_38_Picture_261.jpeg)

## <span id="page-38-13"></span><span id="page-38-7"></span><span id="page-38-4"></span>入力検出

電源を入れた時と「自動位置補正」ボタンを押した 時に、信号が入力されている端子を自動的に検出し 投写するかを設定します。

![](_page_38_Picture_262.jpeg)

![](_page_38_Picture_263.jpeg)

#### お知らせ :

- 投写映像が無信号時のみ機能します。
- 入力信号を投写中は自動的には切り換わりません。
- 通常は「オン」に設定してください。

## <span id="page-38-12"></span><span id="page-38-8"></span><span id="page-38-2"></span>設置方法

換える

本機の設置方法によって切り換えます。 (『です] 7ページ)

![](_page_38_Picture_21.jpeg)

![](_page_38_Picture_264.jpeg)

## <span id="page-38-10"></span><span id="page-38-9"></span><span id="page-38-3"></span>高地設定

海抜 1 400 m 以上の場所でご使用の場合のみ設定 します。

設定を切り換える ॒️↓ ◯ ◯ │ 設定を切り換える

|                 | 通常の環境で使用のとき |  |
|-----------------|-------------|--|
| 高地で使用のとき<br>– ⊼ |             |  |

#### お知らせ :

●「オン」に設定した場合、ファンの回転数が上が り、音が大きくなります。

## <span id="page-39-11"></span><span id="page-39-6"></span><span id="page-39-1"></span>RGB/YPBPR

[ 一部の信号入力時のみ有効となります。(VGA60, 480i, 576i, 480p,576p, 1 080/60i, 1 080/ 50i,720/60p)]

コンピューター 1 入力 (COMPUTER1 IN) 端子とコ ンピューター2入力 / コンピューター1出力 (COMPUTER 2 I N/COMPUTER 1 OUT) 端子に 入力する信号を選択します。

![](_page_39_Picture_4.jpeg)

![](_page_39_Picture_311.jpeg)

#### お知らせ:

● 通常は「オート」に設定してください。「オート」 で正常に映らない場合は入力する信号に合わせて 「RGB」「YPBPR」を設定してください。

<span id="page-39-12"></span><span id="page-39-8"></span><span id="page-39-2"></span>音量

内蔵スピーカーまたは音声出力の音量を調整できま す。◆ ボタンで調整してください。

## <span id="page-39-13"></span><span id="page-39-7"></span><span id="page-39-0"></span>詳細設定

<span id="page-39-4"></span>さらに本機の機能を詳細に設定ができます。

#### <span id="page-39-9"></span>■インデックスウィンドウ

投写中の画像をメモリーに記録し、静止画と動画の 2画面表示にすることができます。(に)26ページ)

#### <span id="page-39-10"></span><span id="page-39-3"></span>■シャッター

会議の休憩時間や準備などの一定時間だけ本機を使 用しない場合には、映像と音声を一時的に消して、 消費電力を少なくすることができます。 (c[25 ページ](#page-24-1))

#### ■OSD デザイン

オンスクリーンメニュー(OSD)の背景を設定 します。

![](_page_39_Picture_19.jpeg)

![](_page_39_Picture_312.jpeg)

#### ■SXGA モード

[コンピューター (SXGA)信号入力時のみ ] SXGA 信号入力時に投写映像がスクリーンから はみ出す場合に設定します。

![](_page_39_Figure_23.jpeg)

![](_page_39_Picture_313.jpeg)

## ■XGA モード

「コンピューター(XGA)信号入力時のみ 1 XGA 信号入力時に投写映像がスクリーンからは み出す場合に設定します。

![](_page_39_Figure_27.jpeg)

![](_page_39_Picture_314.jpeg)

#### ■黒板モード

「映像モード」から「黒板」を削除したい場合に 設定します。

設定を切り換える\_∠♪ ⌒´ヽ` 設定を切り換える

![](_page_39_Picture_315.jpeg)

## <span id="page-39-5"></span>■バックカラー

信号が入力されていないときの投写画面の色を設 定します。

設定を切り換える 設定を切り換える

![](_page_39_Picture_316.jpeg)

# <span id="page-40-5"></span><span id="page-40-0"></span>セキュリティ

![](_page_40_Picture_1.jpeg)

#### お願い :

- ●パスワード設定やテキスト設定は、セキュリティ 画面を表示してから行ってください。
- 以前にパスワードを変更された場合、変更したパ スワードを入力し、「決定」ボタンを押してくださ い。

## <span id="page-40-9"></span><span id="page-40-1"></span>パスワード設定

電源を入れたときにパスワード入力画面を表示させ ることができます。

# 設定を切り換える\_∠♪ ⌒´ヽ` 設定を切り換える

![](_page_40_Picture_312.jpeg)

#### お知らせ :

● 正しくパスワードを入力しないと電源ボタン以外 の操作ができなくなります。

## <span id="page-40-10"></span><span id="page-40-6"></span><span id="page-40-2"></span>パスワード変更

パスワードを変更することができます。

- 1) AV<> ボタンでパスワードを設定す る(最大8つのボタン操作を設定できま す。)
- 2)「決定」ボタンを押す
- 3)再度パスワードを入力し、「決定」ボタ ンを押す

#### お知らせ :

- ●パスワードを入力しても画面上は、\*印で表示さ れます。
- パスワードを間違えると画面上にエラーメッセー ジが表示されます。再度パスワードを入力してく ださい。

## <span id="page-40-7"></span><span id="page-40-3"></span>テキスト設定

投写中の映像の下に常時設定した文字を表示させる ことができます。

![](_page_40_Picture_21.jpeg)

![](_page_40_Picture_313.jpeg)

## <span id="page-40-8"></span><span id="page-40-4"></span>テキスト変更

「テキスト設定」を「オン」にしたときに表示される 文字を変更することができます。

- 1) ▲▼<ト ボタンで文字を選び、「決定」 ボタンを押し、入力していく(22 文字 まで続けて入力できます。)
	- ●「削除」を選べば、カーソルで選択されている 1文字を消去できます。

![](_page_40_Picture_27.jpeg)

2) ▲▼ <▶ ボタンで「確定」を選び、「決 定」ボタンを押す

●中止する場合「キャンセル」を選んでくださ い。

# <span id="page-41-10"></span><span id="page-41-1"></span><span id="page-41-0"></span>ワイヤレス

![](_page_41_Picture_1.jpeg)

#### お知らせ:

● コンピューターとネットワーク通信する場合に設 定します。詳しくは、付属の CD-ROM を参照く ださい。

#### ■ネットワーク

<span id="page-41-8"></span><span id="page-41-5"></span>ネットワーク設定を切り換えたり、設定すること ができます。

## ■プロジェクター名変更

本機のプロジェクター名を設定することができま す。

#### ■パスワード設定

<span id="page-41-7"></span><span id="page-41-6"></span>ワイヤレス通信時にパスワードの確認を行う場合 は、「オン」に設定します。

#### ■パスワード変更

<span id="page-41-2"></span>パスワードを変更することができます。

#### ■WEB 制御

<span id="page-41-9"></span>ネットワーク通信しているコンピューターから本 機を制御したい場合「オン」に設定します。

#### ■ライブモード割り込み

ネットワークでライブモード中に他のユーザーが ライブモードで接続することを許可する場合には 「オン」に設定します。

## ■ステータス

<span id="page-41-4"></span><span id="page-41-3"></span>ワイヤレスの設定を表示します。

#### ■初期化

ワイヤレスの設定を工場出荷状態に戻すことがで きます。

# <span id="page-42-2"></span><span id="page-42-1"></span>度、ランプモニター

## <span id="page-42-0"></span>モニターが点灯したら

本機内部に異常が発生すると温度とランプのモニターランプが点灯や点滅でお知らせします。 モニターの状態を調べて、次の処置を行ってください。

お願い :

● 処置を行うときの電源操作は「電源を切る」の手順を必ずお守りください。(に含23ページ)

お知らせ :

● 電源の状態は電源ボタンのモニターで確認してください。(に)[21 ページ\)](#page-20-0)

![](_page_42_Figure_7.jpeg)

## <span id="page-42-4"></span>■ランプモニター

![](_page_42_Picture_307.jpeg)

#### お知らせ:

- 上記の処置をしても、ランプモニターが点灯や点滅する場合は、販売店に修理をご相談ください。
- ●投写時に、「ランプの異常を検出しました。販売店までご連絡ください」のメッセージが表示された場合は、 販売店に修理をご相談ください。

<span id="page-42-3"></span>この場合ランプモニターが赤色点滅し、約 10 分後に自動的に電源が切れます。

#### ■温度モニター

![](_page_42_Picture_308.jpeg)

お知らせ:

● 上記の処置をしても、温度モニターが点灯や点滅する場合は、販売店に修理をご依頼ください。

# <span id="page-43-0"></span>お手入れ / 部品交換

## <span id="page-43-3"></span>お手入れ/部品交換の前に

- ●お手入れ/部品交換を行う際は、必ず電源を切り、電源プラグをコンセントから抜いて行ってください。 (に写20[、22 ページ\)](#page-21-0)
- 電源を切るときは「電源を切る」の手順を必ずお守りください。(に了[23 ページ\)](#page-22-0)

## <span id="page-43-1"></span>お手入れ

#### ■キャビネット

汚れやほこりは柔らかい乾いた布でふき取ってください。 ● 汚れがひどいときは水にひたした布をよく絞ってふき取り、乾いた布で仕上げてください。

#### <span id="page-43-4"></span>■レンズ

レンズや前面ガラスにゴミやほこりが付着すると、スクリーンにゴミやほこりが拡大されて映ります。 柔らかいきれいな布でふいてください。 レンズ面は毛羽だつ布やほこりのついた布でふかないでください。

#### ■エアーフィルター

エアーフィルターにほこりがたまり過ぎると、本機内部温度が高温になり、温度 (TEMP) モニターが点灯 し、電源が切れます。電源が切れると温度(TEMP)モニターが点滅します。掃除は約 100 時間を目安に 行ってください。

A やわらかい毛布等の上に本機を裏返して置く

#### B たまったほこりを掃除機で吸い取る

#### お知らせ :

- ●掃除機でほこりが取れない場合は、右記の手順でエアー フィルターを取り外し、水につけて手でほこりを洗い流して ください。(中性洗剤などは使用しないでください。) また、乾燥させたあと、取り付けてください。
- ●掃除をしてもほこりがとれなくなったらエアーフィルターの交換 時期です。 交換用のエアーフィルターは別売り部品です。(サービス部品扱い) ご購入の際は販売店にご相談ください。

また、ランプユニットの交換の際は、あわせてエアーフィルターも交換ください。 (交換用のランプユニット [ET-LAB50] には、エアーフィルターが付属しています。)

![](_page_43_Picture_17.jpeg)

## <span id="page-43-2"></span>部品交換

- ■エアーフィルター
- A やわらかい毛布等の上に本機を裏返して置く
- 2 エアーフィルターカバーを外す

![](_page_43_Picture_22.jpeg)

![](_page_43_Picture_23.jpeg)

検 と お 手 入 <u>れ</u>

点

C エアーフィルターを交換し、エアーフィルターカバーを 取り付ける

#### お願い:

● エアーフィルターは必ず取り付けてご使用ください。 エアーフィルターを取り付けずに使用すると、ごみやほこりを吸い込み、 故障の原因となります。

## お手入れ / 部品交換(つづき)

## ■ランプユニット

ランプユニットは消耗部品です。使用時間を確認し、定期的な交換を行ってください。 ランプユニットの交換は、専門の技術者にご依頼することをお勧めします。販売店にご相談ください。

![](_page_44_Picture_3.jpeg)

## ■ランプユニットの交換は、ランプが冷えてから(1 時間以上待って)行う カバー内部がかなり熱く、やけどの原因になります。

## ■ランプユニットの交換上のお願い

- 光源ランプはガラス部品ですので、堅い物に当てたり落下させたりすると破裂する場合があります。 取り扱いにはご注意ください。
- ●取り外した古いランプユニットは、蛍光灯と同様に処分して ください。
- ●ランプユニットの交換にはプラスドライバーが必要です。
- ●ランプユニットの表面はとがっていたり、引っかかる形状 ですので、交換する際は必ずランプユニットの取っ手を持っ て取りあつかってください。
- <span id="page-44-1"></span>● ガラス破片飛散防止のため、ランプユニットを水平に持って 交換してください。またプロジェクターを天井に取り付けて いる場合は、ランプユニットの真下で作業をしたり、顔を近 づけないでランプを水平に引き出して交換してください。

#### お知らせ :

- ●ランプユニットは別売り部品です。販売店にご相談ください。 ランプユニット品番:ET-LAB50(サービス部品扱い)
- <span id="page-44-0"></span>● 上記のランプ以外は使用しないでください。

#### ■ランプユニットの交換時期

ランプユニットは消耗部品です。使用時間の経過にともない、徐々に明るさが低下しますので、定期的な交 換が必要です。

交換の目安は 2 000 時間ですが、ランプ個々の特性、使用条件、設置環境等の影響を受けて、2 000 時間 に達する前に点灯しなくなる場合があります。早めのランプユニットの準備をお勧めします。 2 000 時間を過ぎると、ランプが破裂する可能性が高くなるため約 10 分後、自動的に消灯します。

![](_page_44_Picture_216.jpeg)

#### お知らせ:

- この説明で記載している使用時間は、「本体設定」メニューの「ランプパワー」を「標準」で「映像調整」メ ニューの「AI」を「オフ」に設定して使用された場合の時間です。「ランプパワー」を「エコモード」または 「AI」を「オン」に設定して使用されますと、長くランプを使用することができます。
- 2 000 時間は交換の目安であり、保証時間ではありません。保証時間については[、51 ページ](#page-50-0)や保証書をご覧 ください。

![](_page_44_Picture_21.jpeg)

点 検 と お 手 入 <u>れ</u>

## <span id="page-45-2"></span><span id="page-45-1"></span><span id="page-45-0"></span>■ランプユニット交換手順

お願い :

- プロジェクターを天井に取り付けている場合、ランプユニットの真下で顔を近づけて作業をしないでくだ さい。
- ●ランプユニットは確実に取り付けてください。ランプユニットの取り付けが不完全だと、保護回路が動作 し電源が入りません。
- ランプユニットの使用時間が 2 000 時間 (「ランプパワー| を「標準| で「AI | を「オフ| 設定時) を越 えた場合は、電源を入れてから約 10 分間のみ本機を動作させることができます。手順 ⑦ ~ ⑫ の操作を 10 分以内に行ってください。
- ①「電源を切る」(に合23ページ)の手順を守り、コンセントから電源プラグを抜き、ラン プユニット近辺が冷えていることを確認する。
- ② 本体後面のランプユニット収納扉固定ねじ(2本)をプラスドライバーで外し、ランプユ ニット収納扉を取り外します。

![](_page_45_Figure_8.jpeg)

ランプユニット収納扉固定ねじ

③ ランプユニットを固定しているねじ(2本)をプラスドライバーで空回りするまで回し、 ランプユニットの取っ手を持ち、ゆっくりと本体から引き出す。

![](_page_45_Picture_11.jpeg)

<span id="page-45-3"></span>(4) 新しいランプユニットを挿入方向に注意して押し込み、ランプユニット固定ねじ(2本) をプラスドライバーでしっかりと締めつける。

挿入時、特に 部と 部をよく押し込んでください。

![](_page_45_Figure_14.jpeg)

6 ランプユニット収納扉を取り付け、ランプユニット収納固定ねじ (2本) をプラスドライ バーでしっかりと締め付ける。

6 電源コードを接続する

## お手入れ / 部品交換(つづき)

#### G 電源ボタンを押し、映像投写を開始する

お願い :

● 「本体設定」メニューの「ダイレクトパワーオン」を「オン」に設定していると、電源コードを接続する だけで投写を開始します。(にす38ページ)

- ⑧ メニューボタンを押し、「メインメニュー」画面を表示させ、▲▼ ボタンでカーソルを 「本体設定」の項目へ移動する
- ⑥ エンターボタンを押し、「本体設定」画面を表示させ、▲▼ ボタンで「ランプ使用時間」 の項目を選択する
- (0) エンターボタンを約3 秒間押し続ける
	- ●「ランプ使用時間リセット」の確認画面が表示されます。

![](_page_46_Picture_8.jpeg)

お知らせ :

● 電源ボタン以外のボタンを押すとランプ使用時間リセットがキャンセルされ、確認画面が消えます。

#### ① 電源ボタンを押す

- ランプが消え映像の投写が停止し、電源ボタンが赤色に点灯したら、電源プラグを抜いてください。
- L ランプ使用時間が「0」にリセットされます

# <span id="page-47-0"></span>修理を依頼される前に

#### もう一度次の点をお調べください。 詳しくは、対応するページをご覧ください。

![](_page_47_Picture_348.jpeg)

## <span id="page-48-3"></span><span id="page-48-2"></span><span id="page-48-0"></span>対応信号リスト

本機が投写できる映像信号は下表の通りです。

![](_page_48_Picture_405.jpeg)

\*1 解像度の後ろの "i" は、インターレース信号を示しています。

- \*2 画質を表す記号は下記の通りです。AA 最高の画質で投写できます。 A 画像処理回路で変換を行い投写しています。
- \*3「リサイジング」(c[36 ページ \)](#page-35-0) を設定できます。
- \*4 フレームロック機能に対応している信号です。(c[36 ページ](#page-35-1))

<span id="page-48-1"></span>\*5 CVT 規格に準拠。

## <span id="page-48-4"></span>シリアル端子について

本機接続端子部のシリアル端子は RS-232C に準拠しており、コンピューターと接続して本機をコンピュー ターで制御することができます。

![](_page_48_Figure_11.jpeg)

そ  $\overline{\mathcal{O}}$ 他

## ■ピン配列と信号名

![](_page_49_Picture_301.jpeg)

## ■通信条件

![](_page_49_Picture_302.jpeg)

![](_page_49_Picture_303.jpeg)

## ■基本フォーマット

![](_page_49_Picture_304.jpeg)

#### お願い :

- ●ランプ点灯開始後、約10秒間はコマンドを受信できません。必ず10秒以上経過してから送信してください。
- ●複数のコマンドを送信する場合は、必ず本機からの応答を受け取ってから次のコマンドを送信してください。
- ●パラメーターを必要としないコマンドを送信する場合は、コロン(:)は必要ありません。

#### お知らせ:

● 間違ったコマンドを送信すると、本機から「ER401」というコマンドがコンピューター側に送信されます。

## ■ケーブル仕様

< コンピューターと接続する場合 >

![](_page_49_Figure_16.jpeg)

## ■制御コマンド

コンピューターで本機を制御する際のコマンドは下表の通りです。 <操作コマンド>

![](_page_49_Picture_305.jpeg)

# <span id="page-50-1"></span><span id="page-50-0"></span>保証とアフター

修理・お取り扱い・お手入れなどのご相談は・・・・・ まず、お買い上げの販売店へお申し付けください。

#### ■保証書 ( 別添付 )

お買い上げ日・販売店名などの記入を必ず確かめ、お買い上げの販売店からお受け取りください。 よくお読みのあと、保存してください。

#### ■保証期間

お買い上げ日から本体 1 年間。ただし光源ランプは 6ヵ月または 600 時間の早い方。

#### ■修理を依頼されるとき

[48](#page-47-0) ページの「修理を依頼される前に」や、組み合わせをされた機器の「取扱説明書」もよくお読みのうえ 調べていただき、直らないときは、まず電源プラグを抜いて、お買い上げの販売店へご連絡ください。 ● 保証期間中は

- 保証書の規定に従って、出張修理をさせていただきます。
- ●保証期間を過ぎているときは 修理すれば使用できる製品については、ご要望により修理させていただきます。 ただし、プロジェクターの補修用性能部品の最低保有期間は、製造打ち切り後 8 年です。 注)補修用性能部品とは、その製品の性能を維持するために必要な部品です。

#### ● 修理料金の仕組み

修理料金は、技術料・部品代・出張料などで構成されています。

技術料 は、診断・故障個所の修理および部品交換・調整・修理完了時の点検などの作業にかかる費用です。

部品代 は、修理に使用した部品および補助材料代です。

出張料 は、お客様のご依頼により製品のある場所へ技術者を派遣する場合の費用です。

![](_page_50_Picture_206.jpeg)

#### ご相談窓口における個人情報のお取り扱い

松下電器産業株式会社およびその関係会社は、お客様の個人情報やご相談内容を、ご相談への対応や修理、 その確認などのために利用し、その記録を残すことがあります。また、個人情報を適切に管理し、修理業 務等を委託する場合や正当な理由がある場合を除き、第三者に提供しません。お問い合わせは、ご相談さ れた窓口にご連絡ください。

# お知らせ

ワイヤレスプロジェクターの設定やオペレーションでご不明なことがございましたら、下記に電話 または E メールでお願いします。

#### ワイヤレスプロジェクターサポートセンター

電話:0120 - 872601 月~金(祝日と弊社休業日を除く)  $9:00 \sim 12:00$  13:00 ~ 17:00 E メール:projector.support@ml.jp.panasonic.com

- E メール、書面、電話、FAX のいずれかで回答させていただきますが、返事をさしあげるのに時間 を要することがありますのでご了承願います。
- 電話をいただく際には、電話番号をよくお確かめのうえ、お間違えのないようおかけください。

# <span id="page-51-1"></span><span id="page-51-0"></span>仕様

#### 本機の仕様は下表の通りです。

![](_page_51_Picture_240.jpeg)

※本機が投写できる映像信号について詳しくは(につ49ページ)対応信号リストをご覧ください。

![](_page_52_Picture_0.jpeg)

<span id="page-52-0"></span>![](_page_52_Picture_212.jpeg)

● この液晶プロジェクターを使用できるのは、日本国内のみで、外国では電源電圧が異なりますので使用できま せん。

(This LCD projector is designed for use in Japan only and can not be used in any other country.)

#### JIS C 61000-3-2 適合品

本装置は、高調波電流規格 JIS C 61000-3-2 に適合しています。

商標について

- VGA、XGA は米国 International Business Machines Corporation の商標です。
- S-VGA は Video Electronics Standards Association の商標または登録商標です。
- ●オンスクリーンディスプレイに使用しているフォントの一部は、株式会社リコーが製作・販売した、 リコービットマップフォントです。

なお、各社の商標および製品商標に対しては特に注記のない場合でも、これを十分尊重いたします。

#### ー このマークがある場合は ー ヨーロッパ連合以外の国の廃棄処分に関する情報

![](_page_52_Picture_12.jpeg)

このシンボルマークは EU 域内でのみ有効です。 製品を廃棄する場合には、最寄りの市町村窓口、または販売店で、正しい廃棄方法をお 問い合わせください。

# <span id="page-53-0"></span>用語について

取扱説明書内の用語について説明します。

<span id="page-53-1"></span>![](_page_53_Picture_108.jpeg)

# <span id="page-54-0"></span>索引

![](_page_54_Picture_30.jpeg)

![](_page_54_Picture_31.jpeg)

![](_page_54_Picture_32.jpeg)

# <span id="page-55-0"></span>外形寸法図

![](_page_55_Figure_1.jpeg)

![](_page_55_Picture_173.jpeg)

使利メモ おぼえのため記入されると便利です。

![](_page_55_Picture_174.jpeg)

## 松下電器産業株式会社 システム事業グループ

〒 571-8503 大阪府門真市松葉町 2 番 15 号

この取扱説明書は再生紙を使用しております。

© 2007 Matsushita Electric Industrial Co., Ltd.(松下電器産業株式会社)All Rights Reserved.

anasol

S0607-0A